# Dell Latitude E5570

Owner's Manual

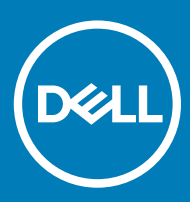

#### Notes, cautions, and warnings

- NOTE: A NOTE indicates important information that helps you make better use of your product.
- △ CAUTION: A CAUTION indicates either potential damage to hardware or loss of data and tells you how to avoid the problem.
- **A WARNING: A WARNING indicates a potential for property damage, personal injury, or death.**

© 2016 2018 Dell Inc. or its subsidiaries. All rights reserved. Dell, EMC, and other trademarks are trademarks of Dell Inc. or its subsidiaries. Other trademarks may be trademarks of their respective owners.

2018 - 10

# **Contents**

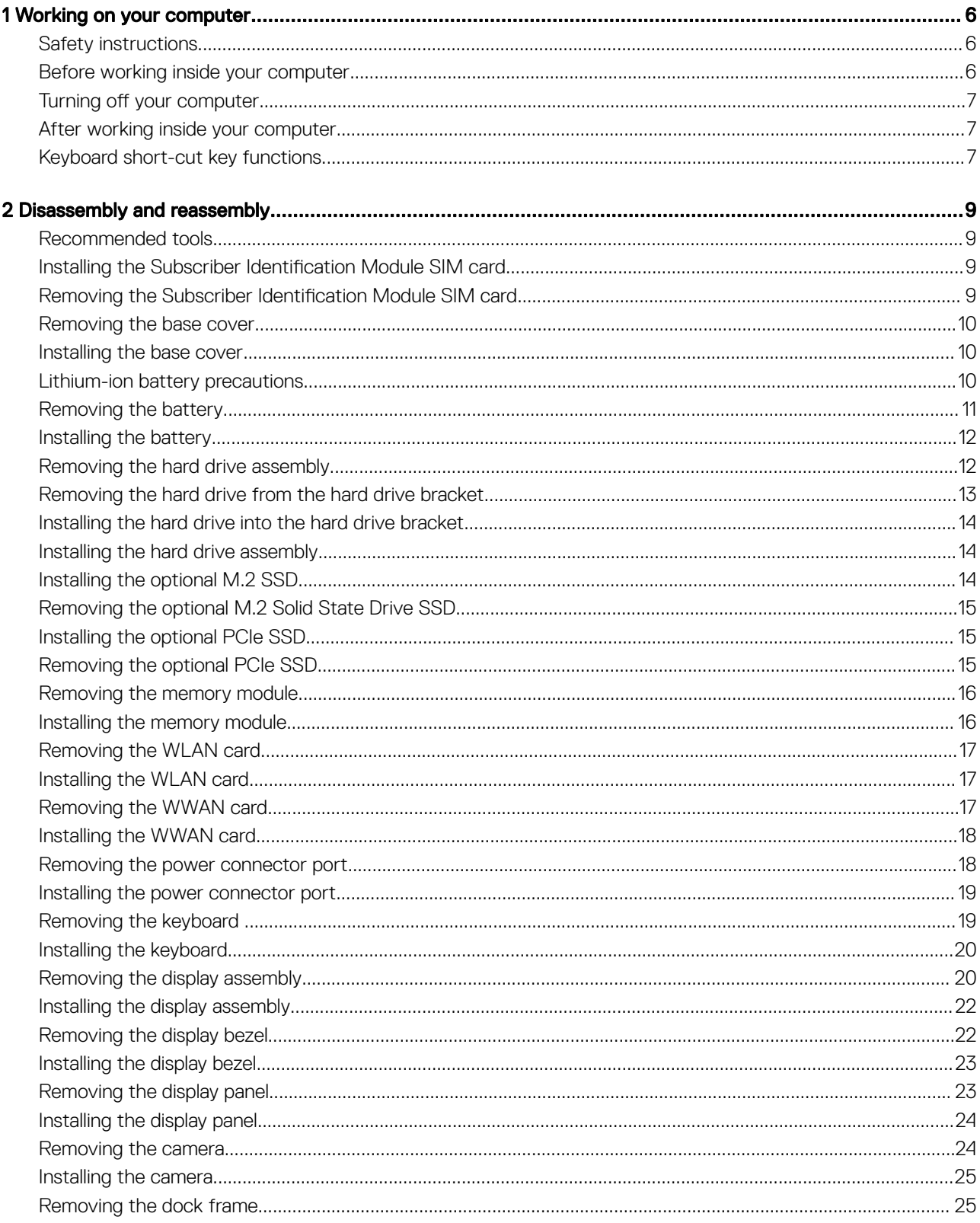

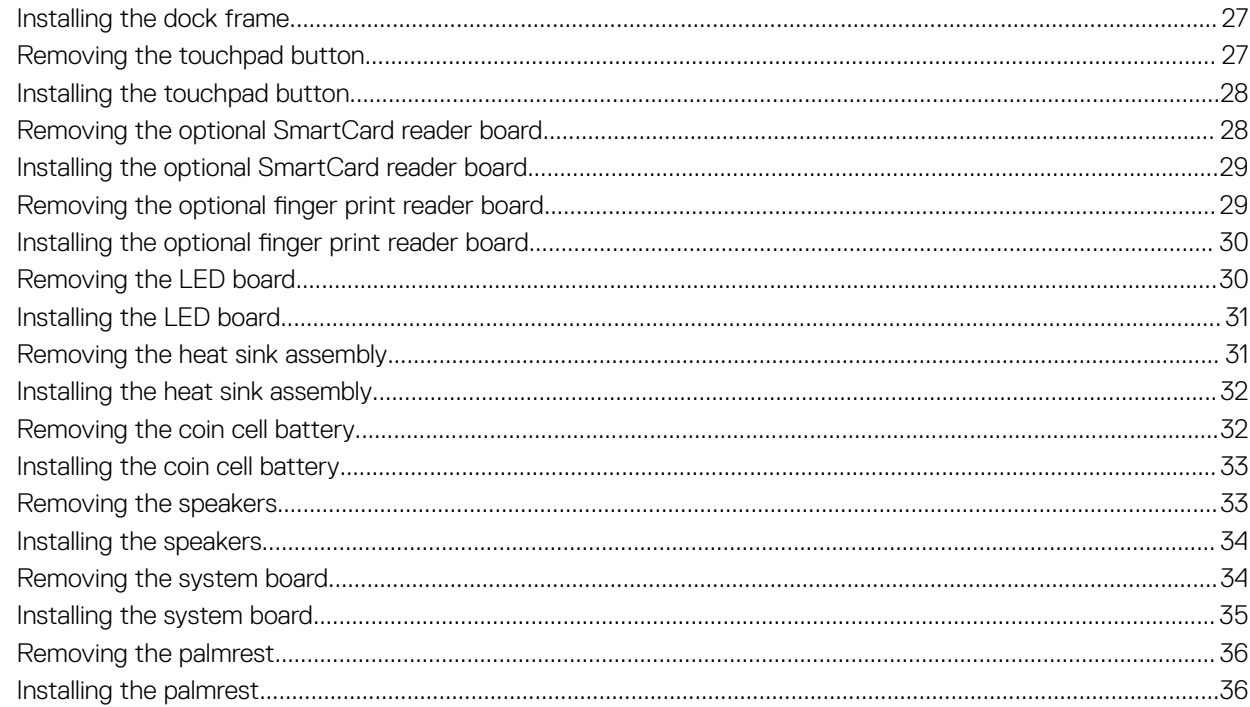

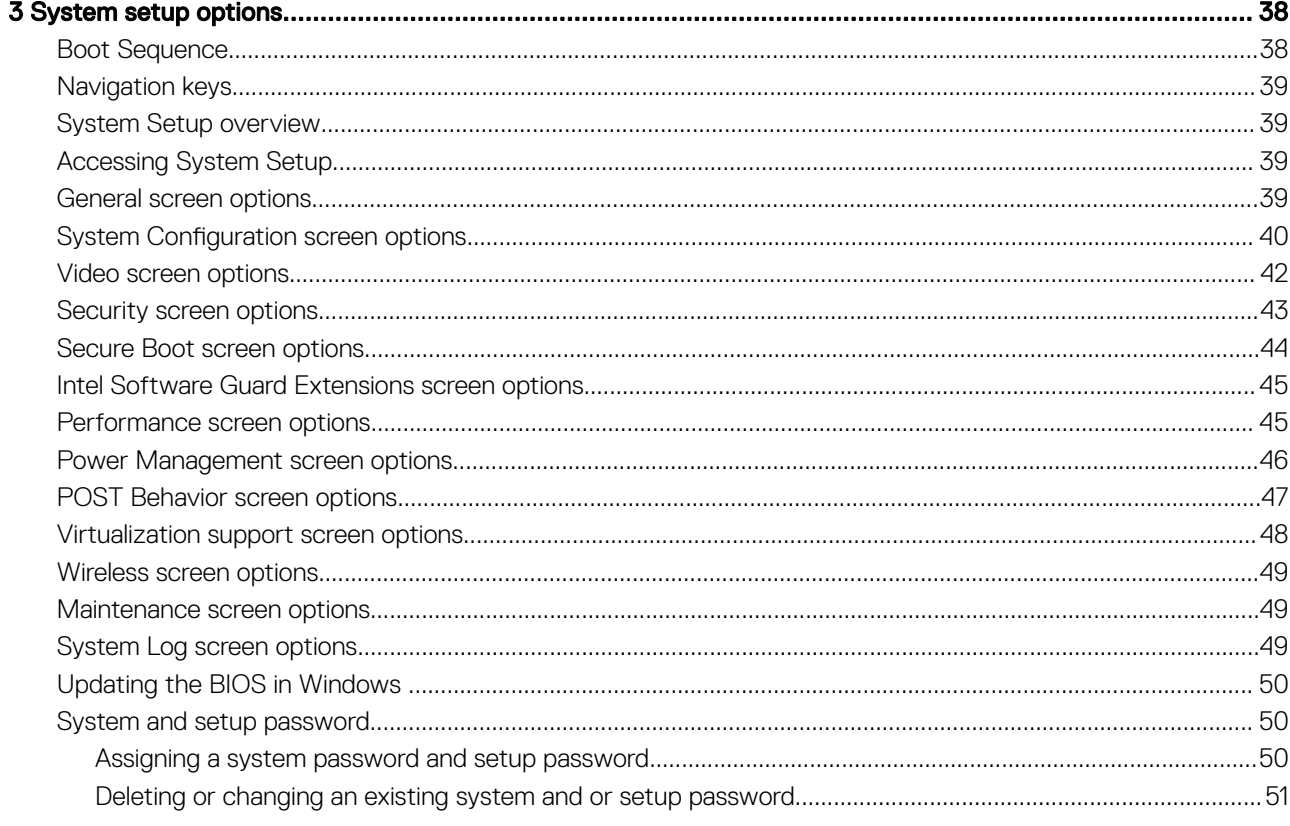

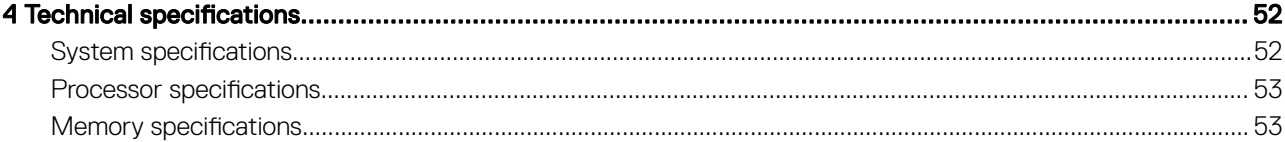

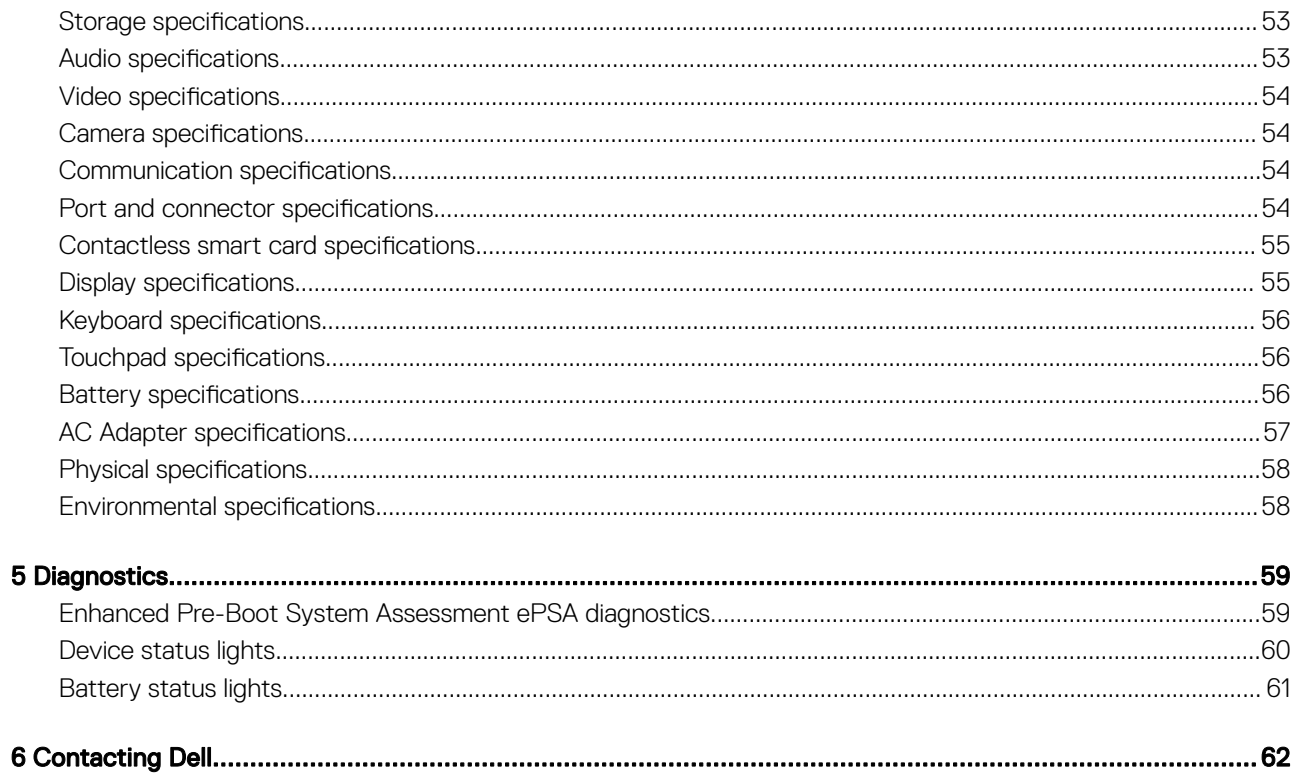

# Working on your computer

### <span id="page-5-0"></span>Safety instructions

Use the following safety guidelines to protect your computer from potential damage and to ensure your personal safety. Unless otherwise noted, each procedure included in this document assumes that the following conditions exist:

- You have read the safety information that shipped with your computer.
- A component can be replaced or, if purchased separately, installed by performing the removal procedure in the reverse order.
- WARNING: Disconnect all power sources before opening the computer cover or panels. After you finish working inside the ∧ computer, replace all covers, panels, and screws before connecting to the power source.
- $\wedge$ WARNING: Before working inside your computer, read the safety information that shipped with your computer. For additional safety best practices information, see the Regulatory Compliance Homepage at www.dell.com/regulatory\_compliance
- CAUTION: Many repairs may only be done by a certified service technician. You should only perform troubleshooting and simple repairs as authorized in your product documentation, or as directed by the online or telephone service and support team. Damage due to servicing that is not authorized by Dell is not covered by your warranty. Read and follow the safety instructions that came with the product.
- $\wedge$ l CAUTION: To avoid electrostatic discharge, ground yourself by using a wrist grounding strap or by periodically touching an unpainted metal surface that is grounded to ground yourself before you touch the computer to perform any disassembly tasks.
- $\Delta$ l CAUTION: Handle components and cards with care. Do not touch the components or contacts on a card. Hold a card by its edges or by its metal mounting bracket. Hold a component such as a processor by its edges, not by its pins.
- $\wedge$  CAUTION: When you disconnect a cable, pull on its connector or on its pull-tab, not on the cable itself. Some cables have connectors with locking tabs; if you are disconnecting this type of cable, press in on the locking tabs before you disconnect the cable. As you pull connectors apart, keep them evenly aligned to avoid bending any connector pins. Also, before you connect a cable, ensure that both connectors are correctly oriented and aligned.
- (i) NOTE: The color of your computer and certain components may appear differently than shown in this document.

### Before working inside your computer

To avoid damaging your computer, perform the following steps before you begin working inside the computer.

- 1 Ensure that you follow the Safety instructions.
- 2 Ensure that your work surface is flat and clean to prevent the computer cover from being scratched.
- 3 Turn off your computer.

#### $\triangle$  CAUTION: To disconnect a network cable, first unplug the cable from your computer and then unplug the cable from the network device.

- 4 Disconnect all the network cables from the computer.
- 5 Disconnect your computer and all attached devices from the electrical outlets.
- 6 Press and hold the power button while the computer is unplugged to ground the system board.
- 7 Remove the cover.
	- $\triangle$  CAUTION: Before touching anything inside your computer, ground yourself by touching an unpainted metal surface, such as the metal at the back of the computer. While you work, periodically touch an unpainted metal surface to dissipate static electricity, which could harm internal components.

<span id="page-6-0"></span> $\triangle$  CAUTION: Make sure that you place the cooler outlet side of your system at least 5 cm away from wall to prevent system overheat.

 $\triangle$  CAUTION: Your system cannot be placed crosswise and make sure that there is no equipment on the side cover.

### Turning off your computer

### After working inside your computer

After you complete any replacement procedure, ensure that you connect any external devices, cards, and cables before turning on your computer.

- $\wedge$  CAUTION: To avoid damage to the computer, use only the battery designed for this particular Dell computer. Do not use batteries designed for other Dell computers.
- 1 Replace the battery.
- 2 Replace the base cover.
- 3 Connect any external devices, such as a port replicator or media base, and replace any cards, such as an ExpressCard.
- 4 Connect any telephone or network cables to your computer.

#### $\triangle$  CAUTION: To connect a network cable, first plug the cable into the network device and then plug it into the computer.

- 5 Connect your computer and all attached devices to their electrical outlets.
- 6 Turn on your computer.

### Keyboard short-cut key functions

The following table lists the keyboard short-cut key functions. Do not type the  $+$  (plus) symbol when running a command.

#### Table 1. Keyboard short-cut key functions

#### System functions

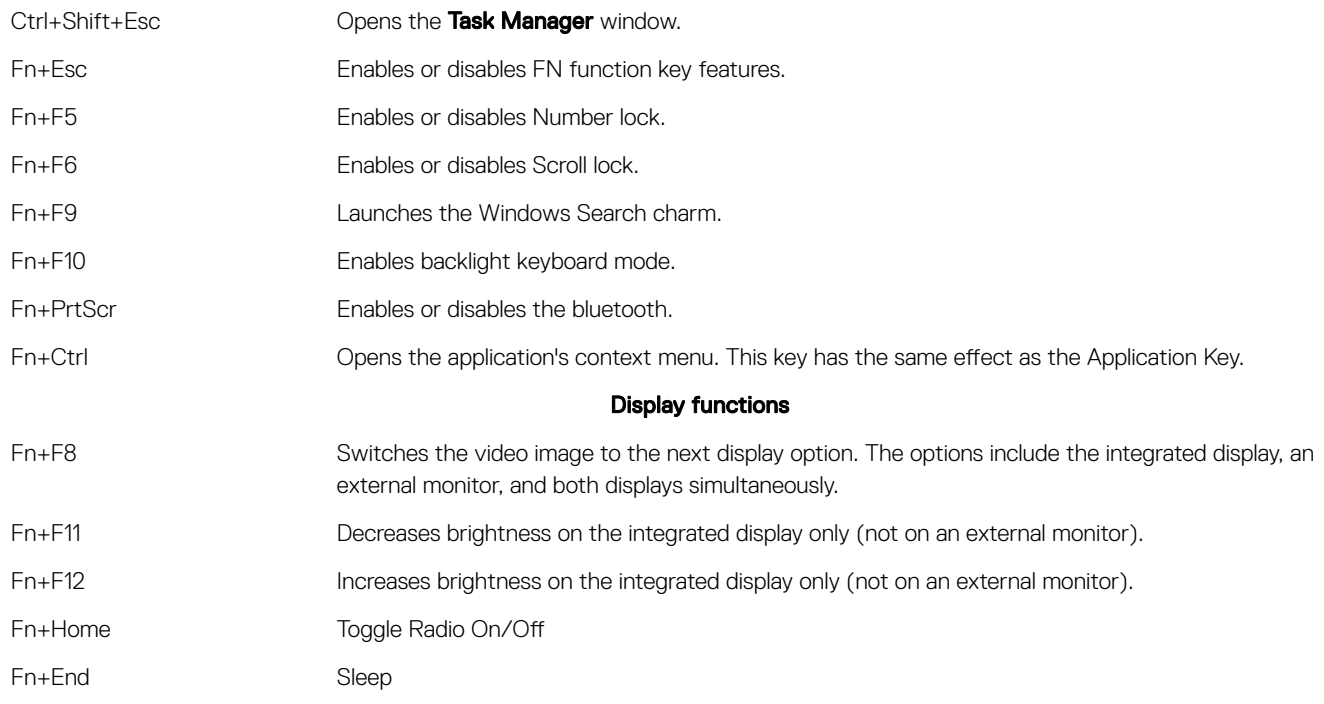

#### Power management

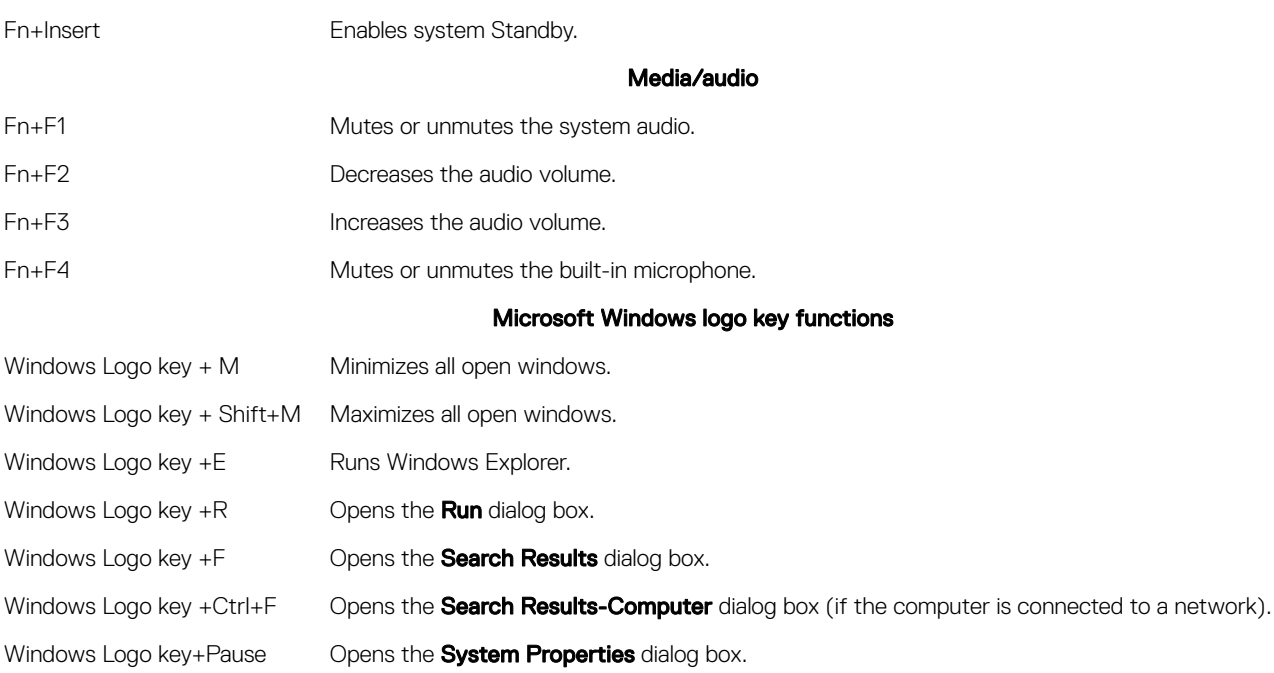

# Disassembly and reassembly

### <span id="page-8-0"></span>Recommended tools

The procedures in this document require the following tools:

- Phillips #0 screwdriver
- Phillips #1 screwdriver
- Small plastic scribe

### Installing the Subscriber Identification Module SIM card

- 1 Follow the procedure in [Before working inside your computer.](#page-5-0)
- 2 Insert a paperclip or a SIM card removal tool into the pinhole to remove the SIM card tray [1].
- 3 Place the SIM card on the SIM card tray [2].
- 4 Push the SIM card tray into the slot until it clicks into place.

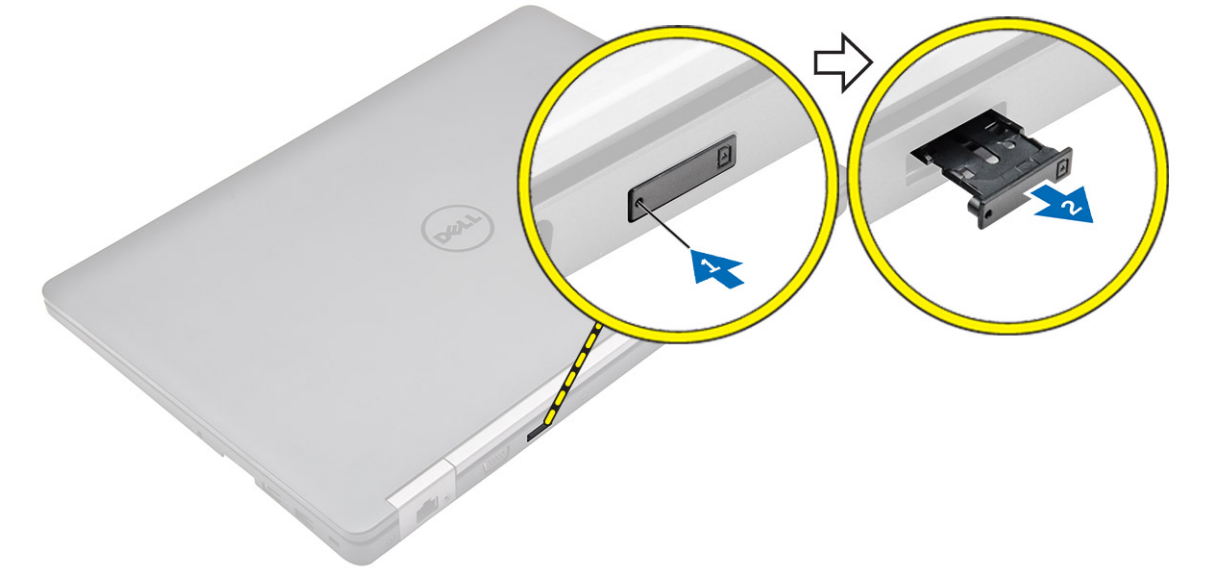

### Removing the Subscriber Identification Module SIM card

#### $\triangle$  CAUTION: Removing the SIM card when the computer is on may cause data loss or damage the card. Ensure your computer is turned off or the network connections are disabled.

- 1 Insert a paperclip or a SIM card removal tool into the pinhole on the SIM card tray.
- 2 Remove the SIM card from the SIM card tray.
- 3 Push the SIM card tray into the slot until it clicks into place.

# <span id="page-9-0"></span>Removing the base cover

- Follow the procedure in [Before working inside your computer](#page-5-0).
- 2 To remove the base cover:
	- a Loosen the screws that secure the base cover to the computer [1].
	- b Lift the base cover from the edge and remove it from the computer [2, 3].

#### $\mathbb O|$  NOTE: You may need a plastic scribe to lift the base cover from the edges.

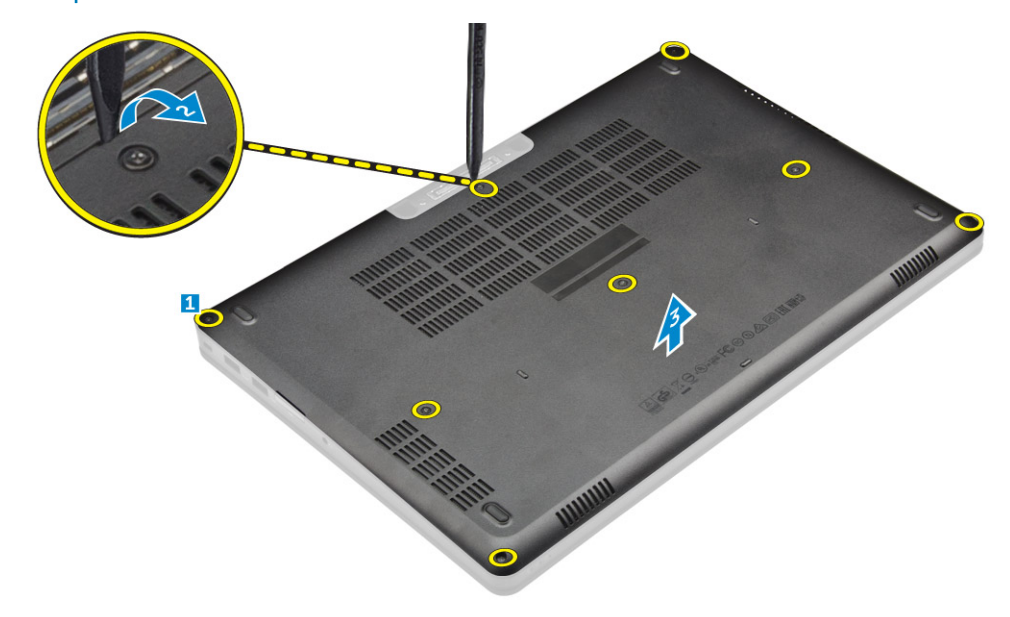

### Installing the base cover

- 1 Align the base cover with the screw holders on the computer.
- 2 Press the edges of the cover until it clicks into place.
- 3 Tighten the screws to secure the base cover to the computer.
- 4 Follow the procedure in [After working inside your computer](#page-6-0).

### Lithium-ion battery precautions

#### $\wedge$  CAUTION:

- Exercise caution when handling Lithium-ion batteries.
- Discharge the battery as much as possible before removing it from the system. This can be done by disconnecting the AC adapter from the system to allow the battery to drain.
- Do not crush, drop, mutilate, or penetrate the battery with foreign objects.
- Do not expose the battery to high temperatures, or disassemble battery packs and cells.
- Do not apply pressure to the surface of the battery.
- Do not bend the battery.
- Do not use tools of any kind to pry on or against the battery.
- If a battery gets stuck in a device as a result of swelling, do not try to free it as puncturing, bending, or crushing a Lithium-ion battery can be dangerous. In such an instance, the entire system should be replaced. Contact<https://www.dell.com/support>for assistance and further instructions.
- Always purchase genuine batteries from <https://www.dell.com> or authorized Dell partners and re-sellers.

# <span id="page-10-0"></span>Removing the battery

- NOTE: If your computer supports the 6-cell battery, it will not support a hard drive.
- (i) | NOTE: Discharge the battery as much as possible before removing from the system. This can be done by disconnecting the A/C adapter from the system (while the system is turned on) to allow the system to drain the battery.
- 1 Follow the procedure in [Before working inside your computer](#page-5-0).
- 2 Remove the [base cover](#page-9-0).
- 3 To remove the battery:
	- a Disconnect the battery cable from the connector on the system board [1].
	- b Remove the screws that secure the battery to the computer [2].
	- c Lift the battery away from the computer [3].
		- Do not apply pressure to the surface of the battery
		- Do not bend
		- Do not use tools of any kind to pry on or against the battery
		- If a battery cannot be removed within the constraints above, please contact Dell technical support

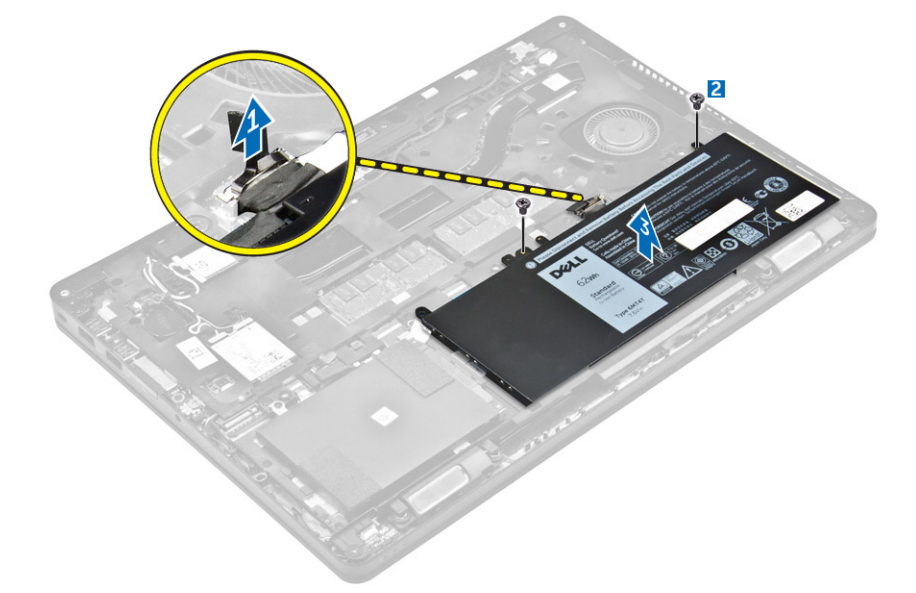

4 Unroute the cable from the routing channel [1] and remove the cable from the battery [2].

 $\circled{1}$  NOTE: This step is applicable only for 3- and 4-cell battery.

<span id="page-11-0"></span>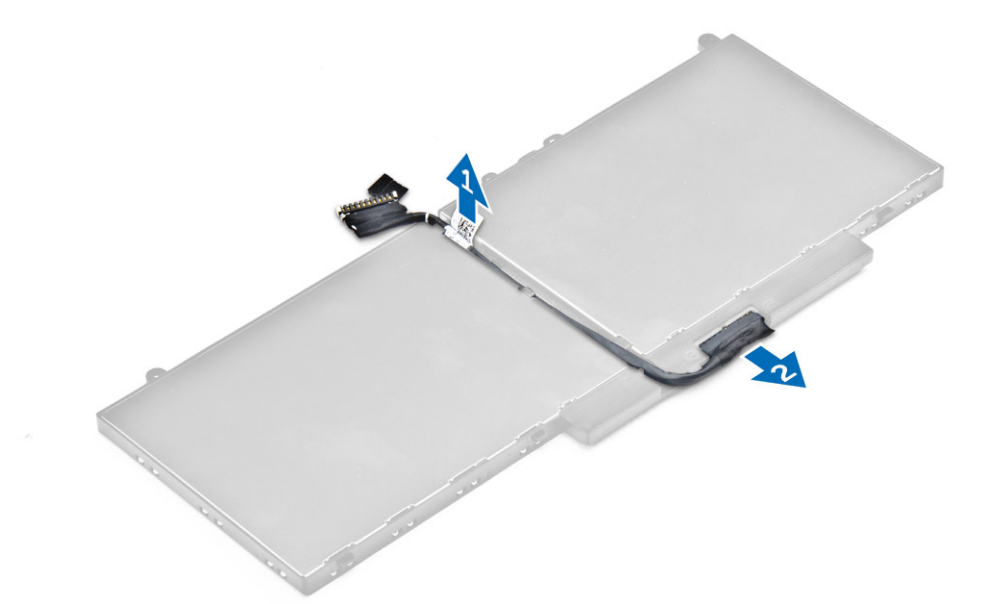

### Installing the battery

#### NOTE: If your computer supports a 6-cell battery, it will not support a hard drive.

- 1 Connect the battery cable to the connector on the battery.
- 2 Route the battery cable through the routing channel on the battery.

#### $\circled{1}$  NOTE: This step is applicable only for a 3- and 4-cell battery.

- 3 Insert the battery into the slot on the computer.
- 4 Tighten the screws to secure the battery to the computer.
- 5 Connect the battery cable to the connector on the system board.
- 6 Install the [base cover.](#page-9-0)
- 7 Follow the procedure in [After working inside your computer](#page-6-0).

### Removing the hard drive assembly

If the system is shipped with hard drive assembly perform the following steps.

- 1 Follow the procedure in [Before working inside your computer](#page-5-0).
- 2 Remove the:
	- a [base cover](#page-9-0)
	- b [battery](#page-10-0)
- 3 To remove the hard drive assembly:
	- a Disconnect the hard drive cable from the connector on the system board [1] .
	- b Remove the screws that secure the hard drive assembly to the computer [2].
	- c Lift the hard drive assembly away from the computer [3].

<span id="page-12-0"></span>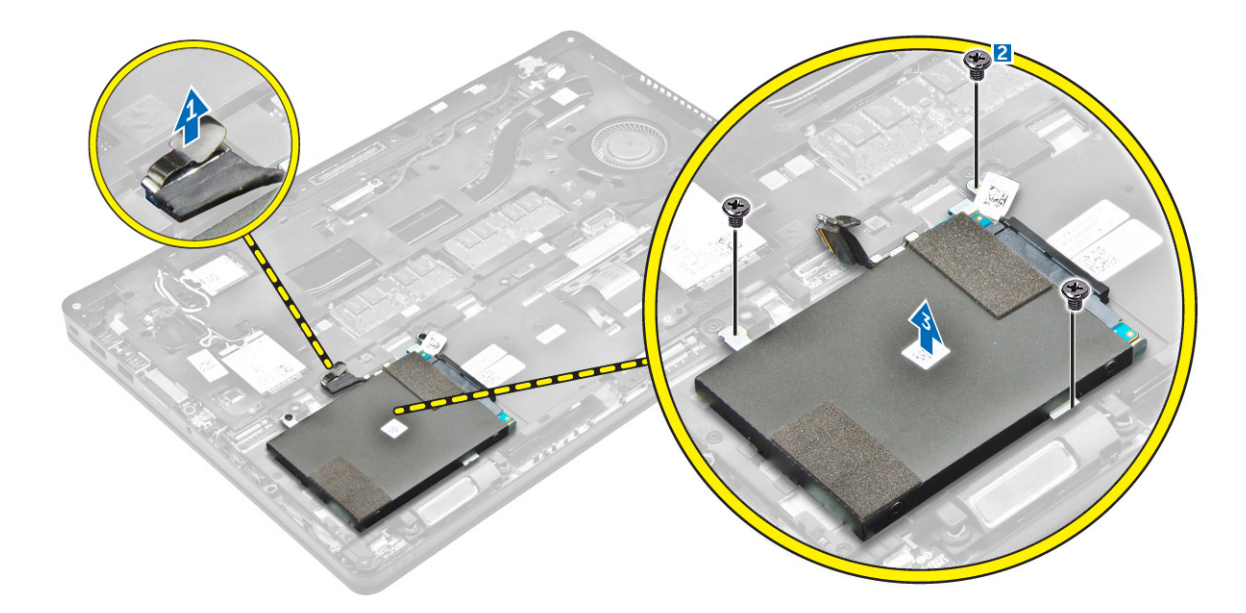

### Removing the hard drive from the hard drive bracket

- 1 Follow the procedure in [Before working inside your computer](#page-5-0).
- 2 Remove the:
	- a [base cover](#page-9-0)
	- b [battery](#page-10-0)
	- c [hard drive assembly](#page-11-0)
- 3 Pull the hard drive cable to remove it from the connector.

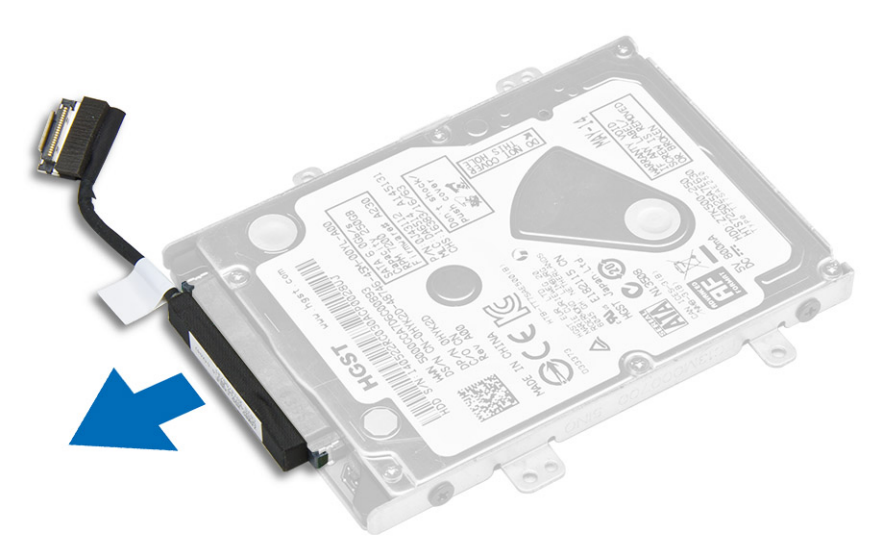

4 Remove the screws that secure the hard drive bracket to the hard drive [1] and lift the hard drive from the hard drive bracket [2].

<span id="page-13-0"></span>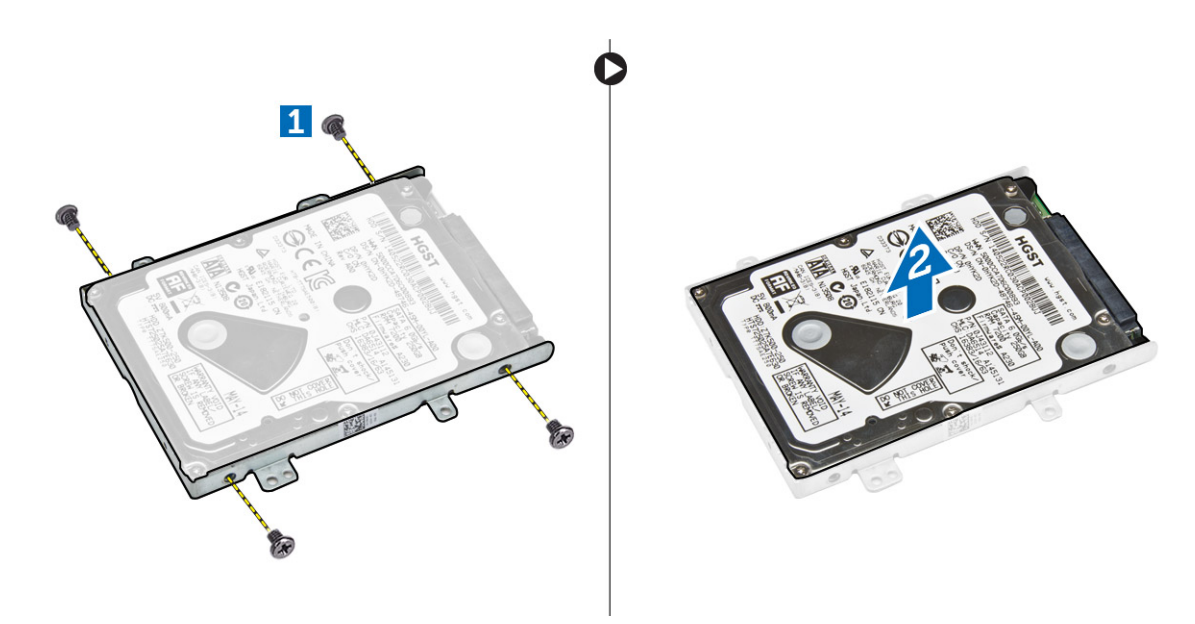

### Installing the hard drive into the hard drive bracket

- 1 Align the screw holders on the hard drive with the screws on the hard drive bracket.
- 2 Insert the hard drive into the hard drive bracket.
- 3 Tighten the screws to secure the hard drive to the hard drive bracket.
- 4 Install the:
	- a hard drive assembly
	- b [battery](#page-11-0)
	- c [base cover](#page-9-0)
- 5 Follow the procedure in [After working inside your system.](#page-6-0)

### Installing the hard drive assembly

If the system is shipped with hard drive assembly perform the following steps.

- 1 Insert the hard drive assembly into the slot on the computer.
- 2 Tighten the screws to secure the hard drive assembly to the computer.
- 3 Connect the hard drive cable to the connector on the hard drive and on the system board.
- 4 Install the:
	- a [battery](#page-11-0)
	- b [base cover](#page-9-0)
- 5 Follow the procedures in [After working inside your system.](#page-6-0)

### Installing the optional M.2 SSD

If the system is shipped with M.2 SSD perform the following steps.

- 1 Insert the SSD into the connector on the computer.
- 2 Tighten the screw to secure the SSD to the computer.
- 3 Install the:
	- a [battery](#page-11-0)
	- b [base cover](#page-9-0)
- 4 Follow the procedure in [After working inside your computer](#page-6-0).

# <span id="page-14-0"></span>Removing the optional M.2 Solid State Drive SSD

If the system is shipped with M.2 SSD perform the following steps.

- 1 Follow the procedure in [Before working inside your computer](#page-5-0).
- 2 Remove the:
	- a [base cover](#page-9-0)
	- b [battery](#page-10-0)
- 3 To remove the SSD:
	- a Remove the screw that secures the SSD to the computer [1].
	- b Slide and lift the SSD from the computer [2].

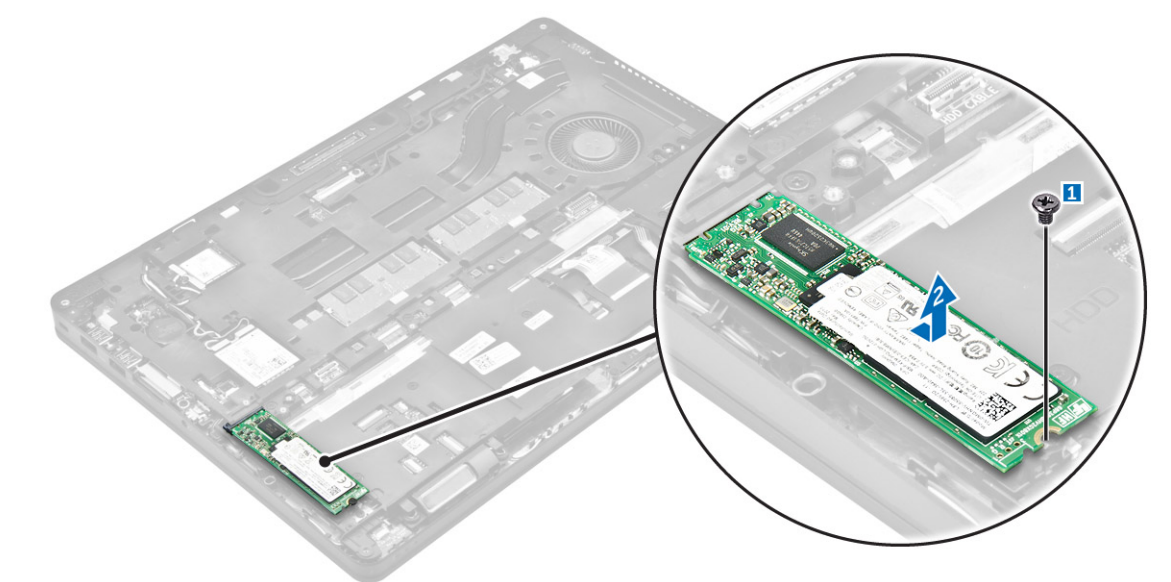

## Installing the optional PCIe SSD

If the system is shipped with PCIe SSD perform the following steps.

- 1 Insert the SSD clip into the slot on the computer.
- 2 Tighten the screw to secure the SSD clip to the computer.
- 3 Insert the SSD into the connector on the computer.
- 4 Place the SSD bracket over the SSD and tighten the screws to secure it to the computer.
- 5 Install the:
	- a [battery](#page-11-0)
	- b [base cover](#page-9-0)
- 6 Follow the procedure in [After working inside your computer](#page-6-0).

## Removing the optional PCIe SSD

If the system is shipped with PCIe SSD perform the following steps.

- 1 Follow the procedure in [Before working inside your computer](#page-5-0).
- 2 Remove the:
	- a [base cover](#page-9-0)
	- b [battery](#page-10-0)
- 3 To remove the PCIe SSD:
- <span id="page-15-0"></span>a Remove the screws that secure the SSD bracket to the SSD [1].
- b Remove the SSD bracket [2].
- c Remove the SSD from the computer [3].

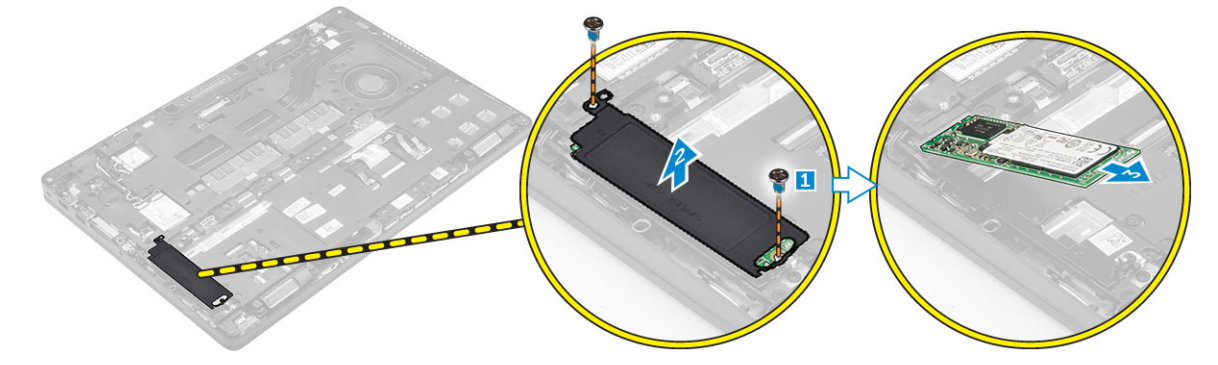

### Removing the memory module

- 1 Follow the procedure in [Before working inside your computer](#page-5-0).
- 2 Remove the:
	- a [base cover](#page-9-0)
	- b [battery](#page-10-0)
- 3 Pull the clips securing the memory module until the memory module pops up [1].
- 4 Remove the memory module from the system board [2].

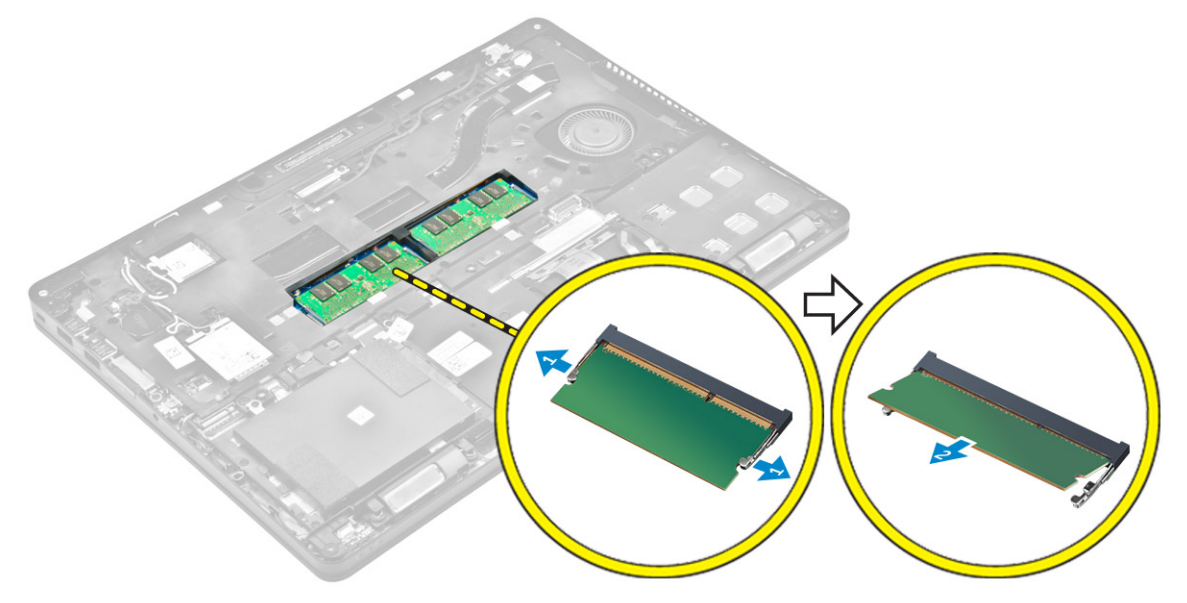

### Installing the memory module

- 1 Insert the memory module into the memory module socket until the clips secure the memory module.
- 2 Install the:
	- a [battery](#page-11-0)
	- b [base cover](#page-9-0)
- 3 Follow the procedures in [After working inside your computer](#page-6-0).

# <span id="page-16-0"></span>Removing the WLAN card

- 1 Follow the procedure in [Before working inside your computer](#page-5-0).
- 2 Remove the:
	- a [base cover](#page-9-0)
	- b [battery](#page-10-0)
- 3 To remove the WLAN card:
	- a Remove the screw that secures the metal bracket to the WLAN card [1].
	- b Remove the metal bracket [2].
	- c Disconnect the WLAN cables from the connectors on the WLAN card [3].
	- d Unroute the WLAN cables from the routing channel.
	- e Remove the WLAN card from the computer [4].

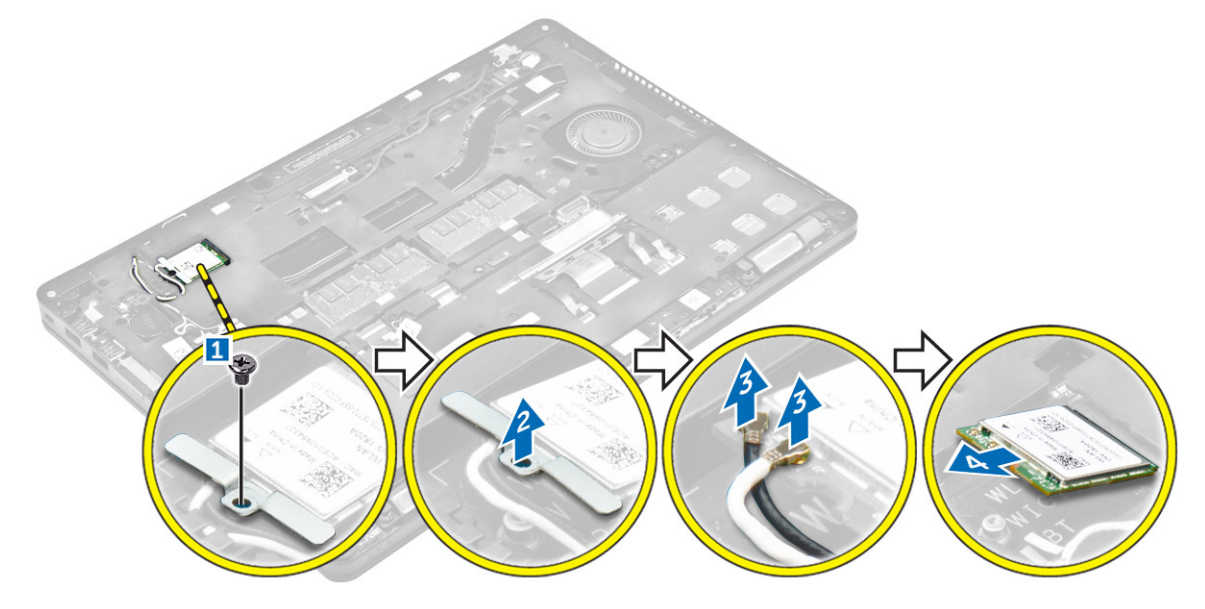

### Installing the WLAN card

- 1 Insert the WLAN card into the slot on the computer.
- 2 Route the WLAN cables through the routing channel.
- 3 Connect the WLAN cables to the connectors on the WLAN Card.
- 4 Place the metal bracket and tighten the screw to secure it to the computer.
- 5 Install the:
	- a [battery](#page-11-0)
	- b [base cover](#page-9-0)
- 6 Follow the procedure in [After working inside your system.](#page-6-0)

## Removing the WWAN card

- 1 Follow the procedure in [Before working inside your computer](#page-5-0).
- 2 Remove the:
	- a [base cover](#page-9-0)
	- b [battery](#page-10-0)
- 3 To remove the WWAN card:
	- a Remove the screw that secures the WWAN card [1].
	- b Disconnect the WWAN cables from the connectors on the WWAN card [2].
- <span id="page-17-0"></span>c Unroute the WWAN cables from the routing channel.
- d Remove the WWAN card from the computer [3].

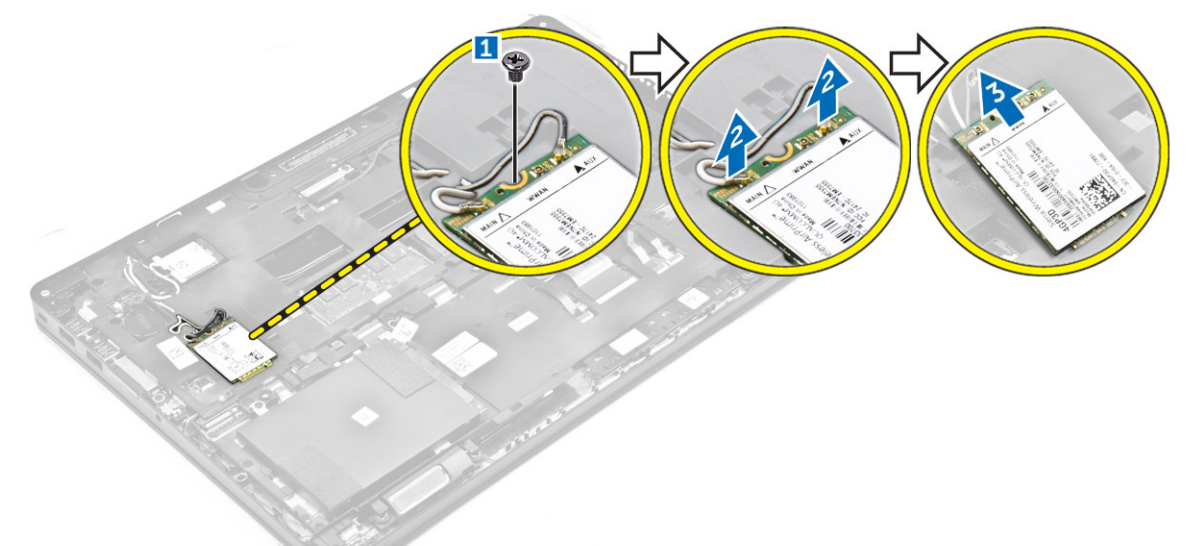

### Installing the WWAN card

- 1 Insert the WWAN card into the slot on the computer.
- 2 Route the WWAN cables through the routing channel.
- 3 Connect the WWAN cables to the connectors on the WWAN card.
- 4 Tighten the screw to secure the WWAN card to the computer
- 5 Install the:
	- a [battery](#page-11-0)
	- b [base cover](#page-9-0)
- 6 Follow the procedure in [After working inside your computer](#page-6-0).

### Removing the power connector port

- 1 Follow the procedure in [Before working inside your computer](#page-5-0).
- 2 Remove the:
	- a [base cover](#page-9-0)
	- b [battery](#page-10-0)
- 3 To remove the power connector port:
	- a Remove the screws to release the metal bracket on the power connector port [1].
	- b Lift the metal bracket from the computer [2].
	- c Disconnect the power connector port cable from the computer [3].
	- d Remove the power connector port from the computer [4].

<span id="page-18-0"></span>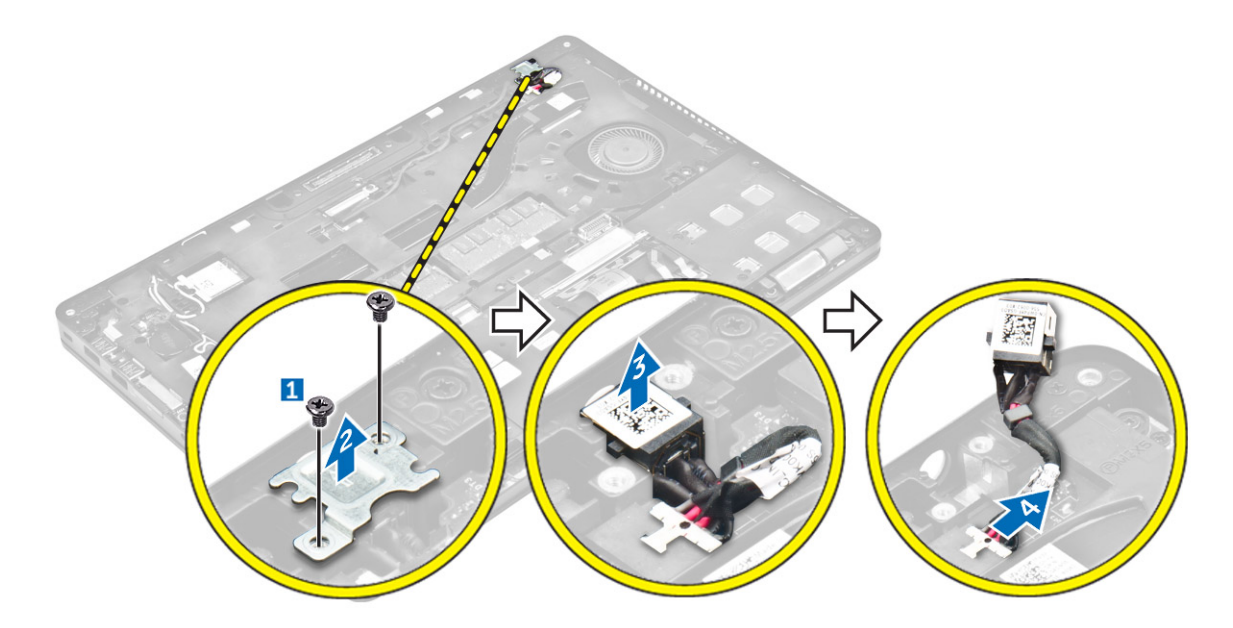

### Installing the power connector port

- 1 Insert the power connector port into the slot on the computer.
- 2 Place the metal bracket on the power connector port.
- 3 Tighten the screw to secure the power connector port to the computer.
- 4 Route the power connector port cable through the routing channels.
- 5 Connect the power connector port cable to the connector on the system board.
- 6 Install the:
	- a [battery](#page-11-0)
	- b [base cover](#page-9-0)
- 7 Follow the procedure in [After working inside your computer](#page-6-0).

### Removing the keyboard

- 1 Follow the procedure in [Before working inside your computer](#page-5-0).
- 2 Remove the:
	- a [base cover](#page-9-0)
	- b [battery](#page-10-0)
- 3 To remove the keyboard trim:
	- a Disconnect the keyboard cables from the connectors on the system board [1, 2].
	- b Using a plastic scribe, lift the keyboard trim from the edges to release it from the keyboard [3, 4, 5].

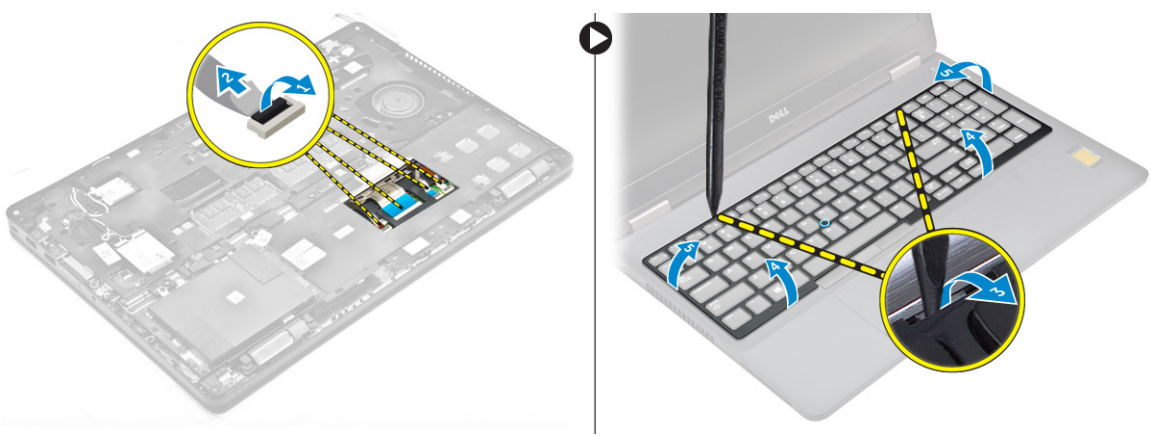

#### <span id="page-19-0"></span>4 To remove the keyboard:

- a Remove the screws that secure the keyboard to the computer [1].
- b Lift the keyboard and slide it to remove it from computer [2, 3].

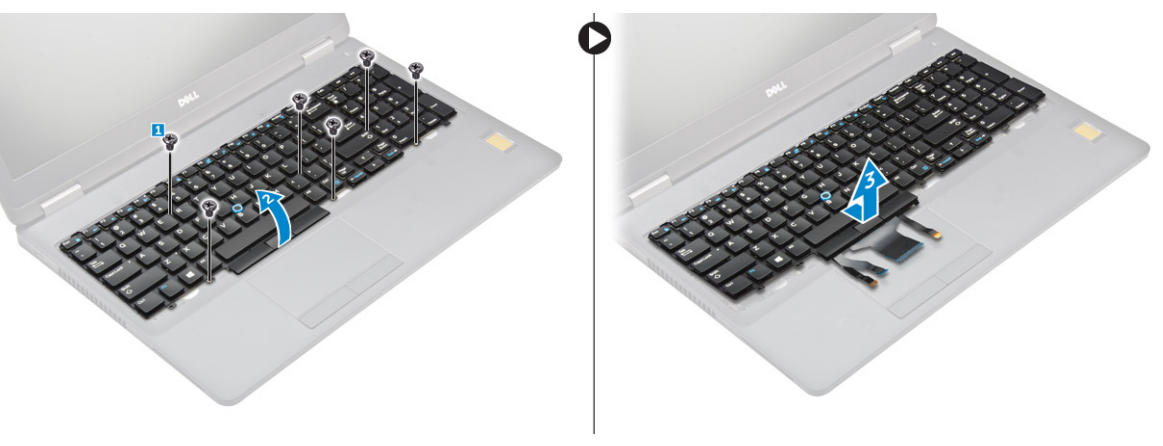

### Installing the keyboard

- 1 Align the keyboard with the screw holders on the computer.
- 2 Tighten the screws to secure the keyboard to the computer.
- 3 Align the keyboard trim with the tabs on the computer and press it until it clicks into place
- 4 Connect the keyboard cables to the connectors on the touchpad board.

#### $\bigcirc|$  NOTE: If you have removed the dock frame, then install the dock frame and then connect the keyboard cables.

- 5 Install the:
	- a [battery](#page-11-0)
		- b [base cover](#page-9-0)
- 6 Follow the procedure in [After working inside your system.](#page-6-0)

## Removing the display assembly

- 1 Follow the procedure in [Before working inside your computer](#page-5-0).
- 2 Remove the:
	- a [base cover](#page-9-0)
	- b [battery](#page-10-0)
	- c [WLAN](#page-16-0)
	- d [WWAN](#page-16-0)
- 3 To remove the display hinge brackets:
	- a Remove the screw that secures the display hinge bracket to the computer [1].
	- b Remove the display hinge bracket from the computer [2].

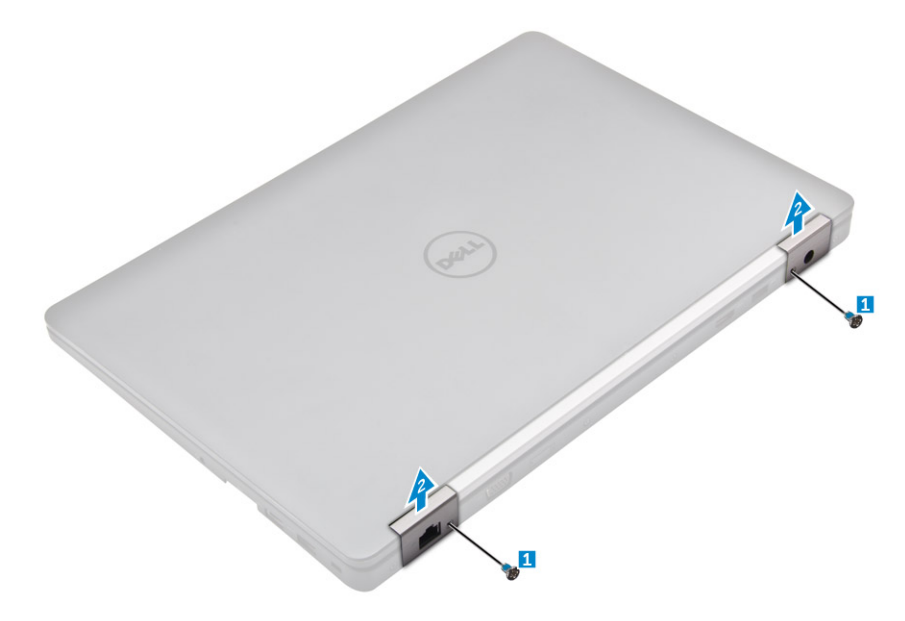

#### 4 To disconnect display cable:

- a Unroute the WLAN and WWAN cables from the dock frame [1].
- b Remove the screw that secures the eDP cable bracket to the computer [2].
- c Remove the eDP cable bracket to access the display cable [3].
- d Disconnect the eDP cable from the system board [4].

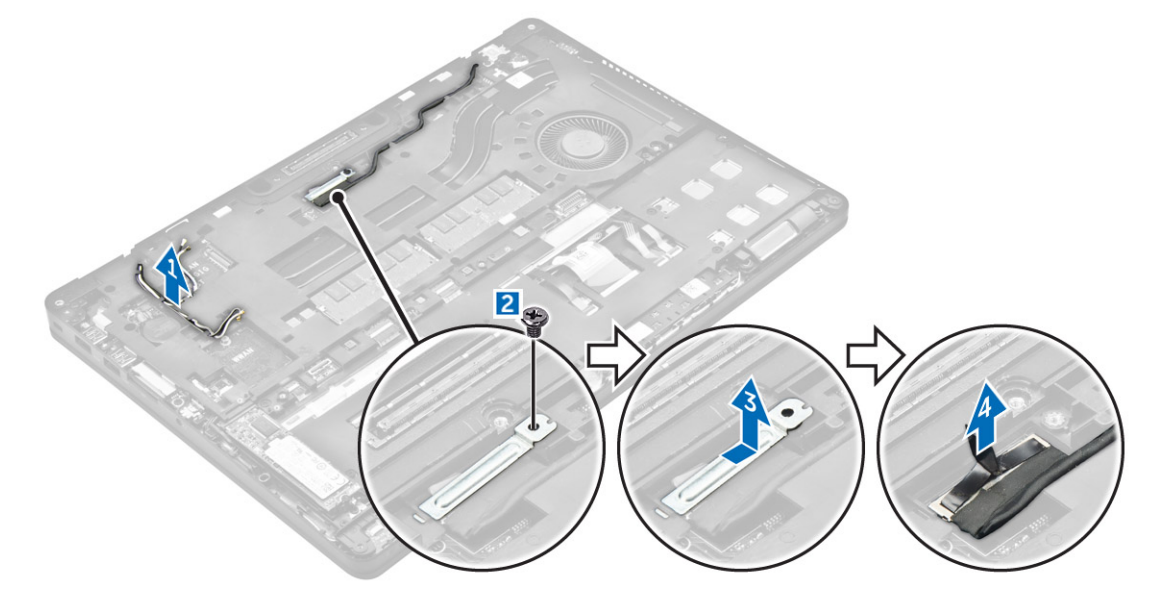

- 5 To disconnect the display assembly:
	- a Unroute the display cable from the dock frame [1].
	- b Remove the screws that secure the display assembly [2]
	- c Release the antenna cables and display cable from the routing channel [3].

<span id="page-21-0"></span>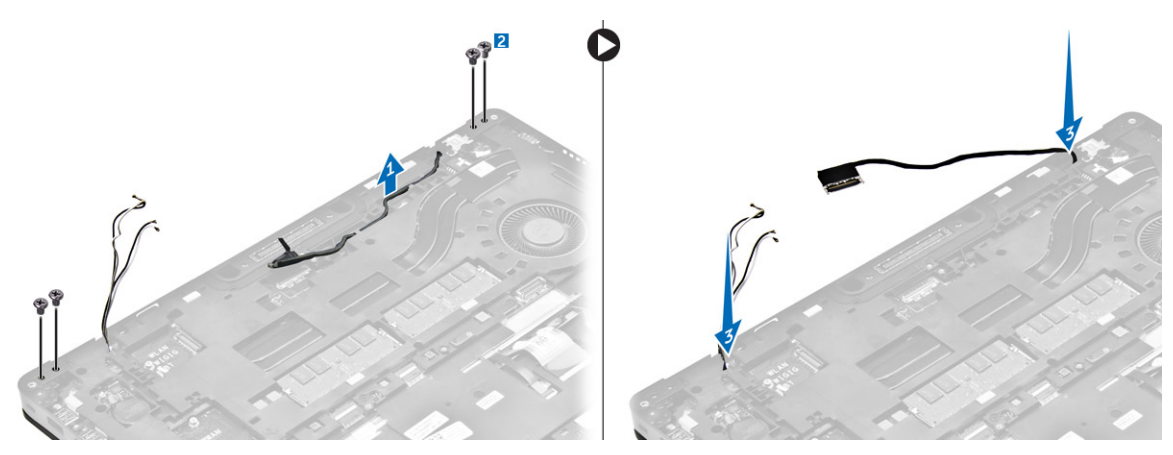

- 6 To remove the display assembly:
	- a Remove the screws that secure the display assembly to the computer [1].
	- b Open the display [2] and lift the display assembly to remove it from the computer [3].

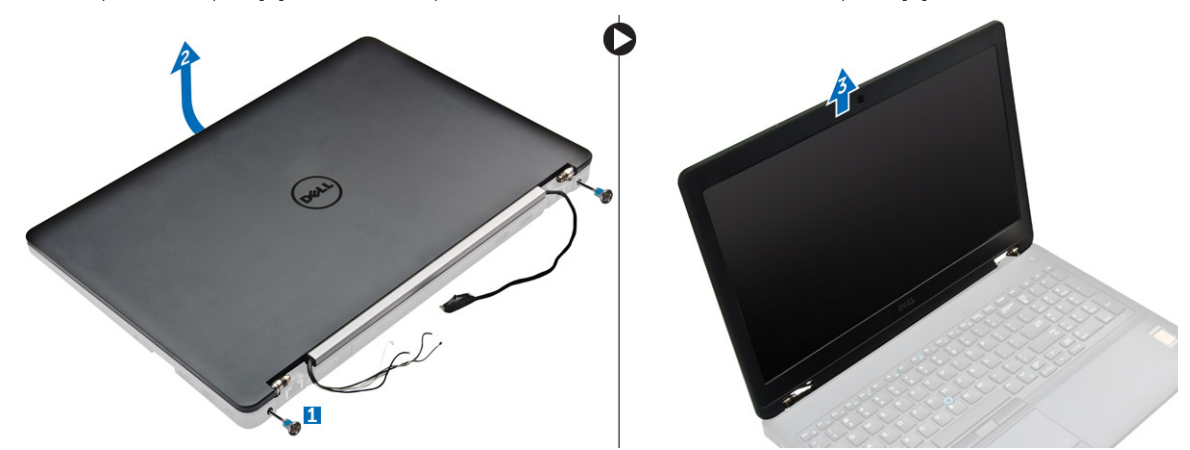

### Installing the display assembly

- 1 Place the display assembly to align with the screw holders on the computer.
- 2 Tighten the screws to secure the display assembly to the computer.
- 3 Route the display cable through the routing channel and route the antenna cables by pushing it through the hole.
- 4 Connect the antenna cables and display cable to the connectors.
- 5 Place the display cable bracket over the connector and tighten the screw to secure the display cable to the computer.
- 6 Place the display hinge bracket and tighten the screw to secure it to the computer.
- 7 Install the:
	- a [WLAN](#page-16-0)
	- b [WWAN](#page-17-0)
	- c [battery](#page-11-0)
	- d [base cover](#page-9-0)
- 8 Follow the procedure in [After working inside your computer](#page-6-0).

### Removing the display bezel

- 1 Follow the procedure in [Before working inside your computer](#page-5-0).
- 2 Remove the:
	- a [base cover](#page-9-0)
	- b [battery](#page-10-0)
	- c [display assembly](#page-19-0)
- <span id="page-22-0"></span>3 Using a plastic scribe, release the tabs on the edges to release the display bezel from the display assembly [1, 2].
- 4 Remove the display bezel from the display assembly.

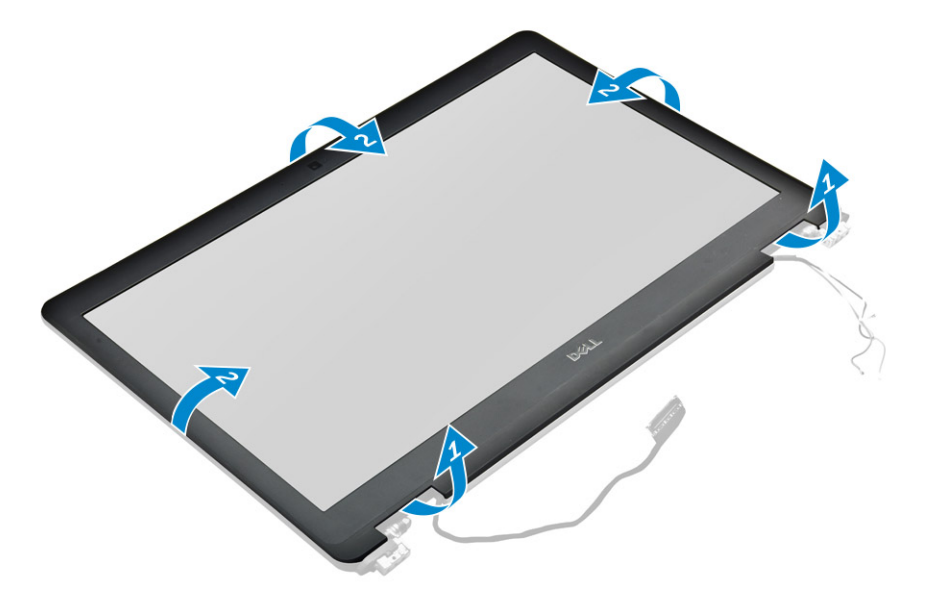

### Installing the display bezel

- 1 Place the display bezel on the display assembly.
- 2 Press the edges of the display bezel until it clicks onto the display assembly.
- 3 Install the:
	- a [display assembly](#page-21-0)
	- b [battery](#page-11-0)
	- c [base cover](#page-9-0)
- 4 Follow the procedure in [After working inside your system.](#page-6-0)

### Removing the display panel

- 1 Follow the procedure in [Before working inside your computer](#page-5-0).
- 2 Remove the:
	- a [base cover](#page-9-0)
	- b [battery](#page-10-0)
	- c [display assembly](#page-19-0)
	- d [display bezel](#page-21-0)
- 3 To remove the display panel:
	- a Remove the screws that secure the display panel to the display assembly [1].
	- b Lift the display panel and flip the display panel to access the eDP cable [2].
	- c Peel the adhesive tape [3] to access the eDP cable.
	- d Disconnect the eDP cable from the connector [4, 5, 6].
	- e Lift the display panel from the computer.

<span id="page-23-0"></span>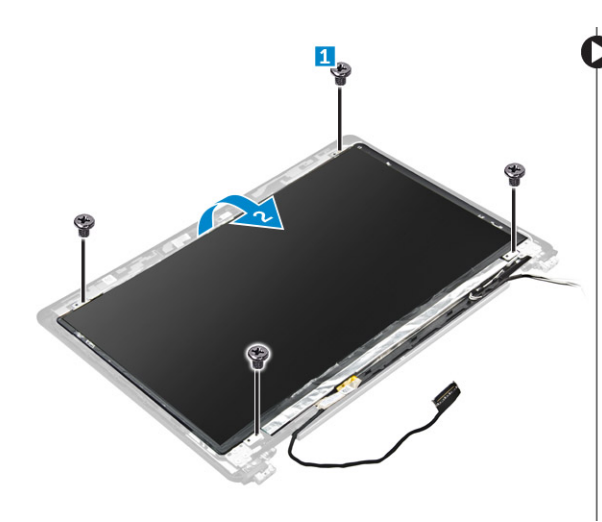

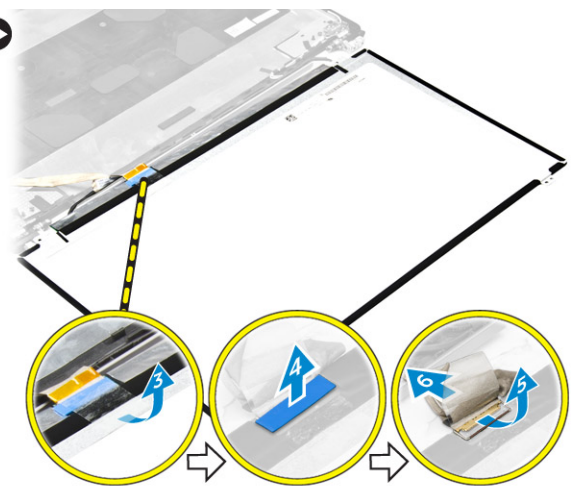

# Installing the display panel

- 1 Connect the eDP cable to the connector and fix the adhesive tape.
- 2 Align the display panel with the screw holders on the display assembly.
- 3 Tighten the screws to secure the display panel to the display assembly.
- 4 Install the:
	- a [display assembly](#page-21-0)
	- b [display bezel](#page-22-0)
	- c [battery](#page-11-0)
	- d [base cover](#page-9-0)
- 5 Follow the procedure in [After working inside your system.](#page-6-0)

### Removing the camera

- 1 Follow the procedure in [Before working inside your computer](#page-5-0).
- 2 Remove the:
	- a [base cover](#page-9-0)
	- b [battery](#page-10-0)
	- c [WLAN card](#page-16-0)
	- d [WWAN card](#page-16-0)
	- e [display assembly](#page-19-0)
	- f [display bezel](#page-21-0)
- 3 To remove the camera:
	- a Disconnect the camera cable from the connector on the display assembly [1].
	- b Lift the camera away from the display assembly [2].

<span id="page-24-0"></span>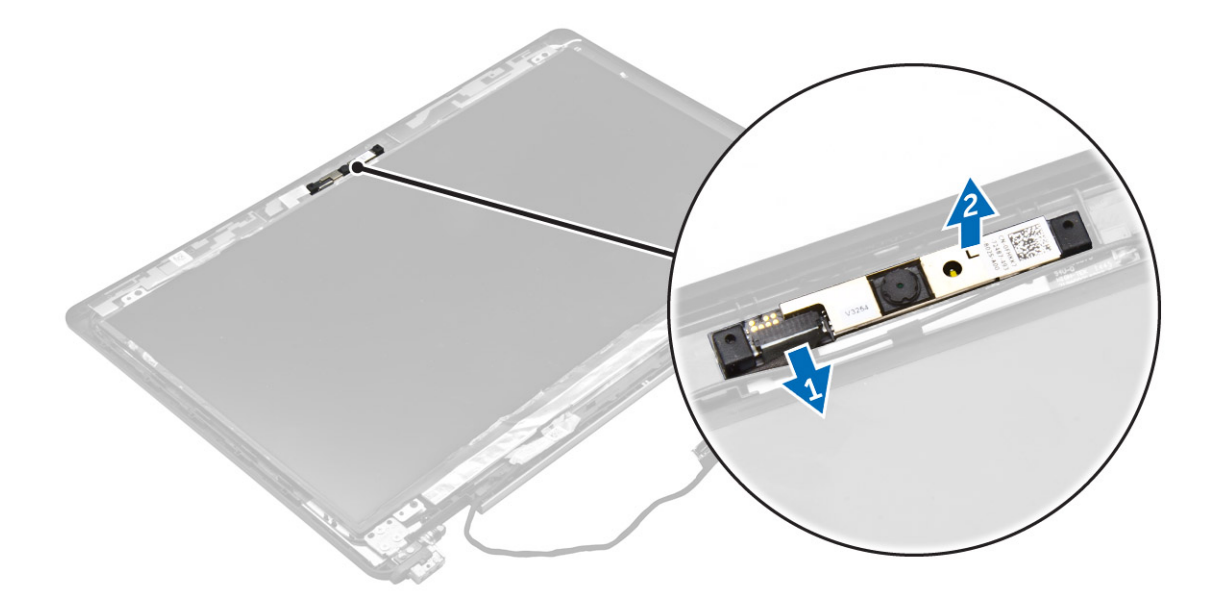

### Installing the camera

- 1 Place the camera on the display assembly.
- 2 Connect the camera cable to the connector on the display assembly
- 3 Install the:
	- a [display bezel](#page-22-0)
	- b [display assembly](#page-21-0)
	- c [WWAN](#page-17-0)
	- d [WLAN](#page-16-0)
	- e [battery](#page-11-0)
	- f [base cover](#page-9-0)
- 4 Follow the procedure in [After working inside your system.](#page-6-0)

### Removing the dock frame

- 1 Follow the procedure in [Before working inside your computer](#page-5-0).
- 2 Remove the:
	- a [base cover](#page-9-0)
	- b [battery](#page-10-0)
	- c [hard drive assembly](#page-11-0) or [M.2 SSD](#page-14-0) or [PCIe SSD](#page-14-0)
	- d [WLAN card](#page-16-0)
	- e [WWAN card](#page-16-0)
- 3 To remove the dock frame connectors:
	- a Remove the screws that secure the dock frame to the computer [1].
	- b Disconnect the keyboard cables [2, 3].

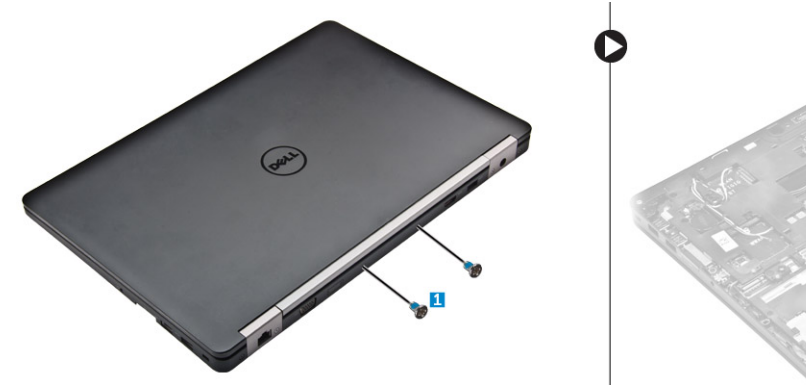

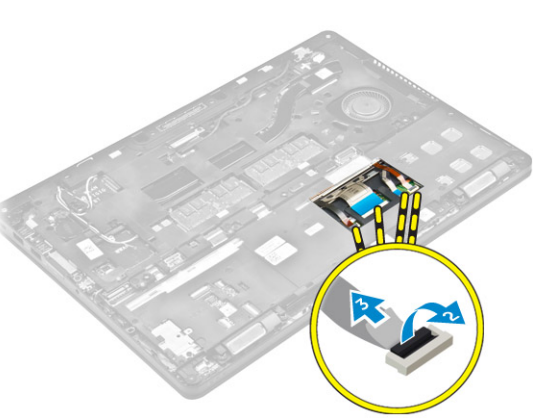

- 4 To remove the eDP cable:
	- a Unroute the WWAN and WLAN cables from the doc frame [1].
	- b Remove the screw and lift the metal bracket [2, 3].
	- c Disconnect the eDP cable [4].

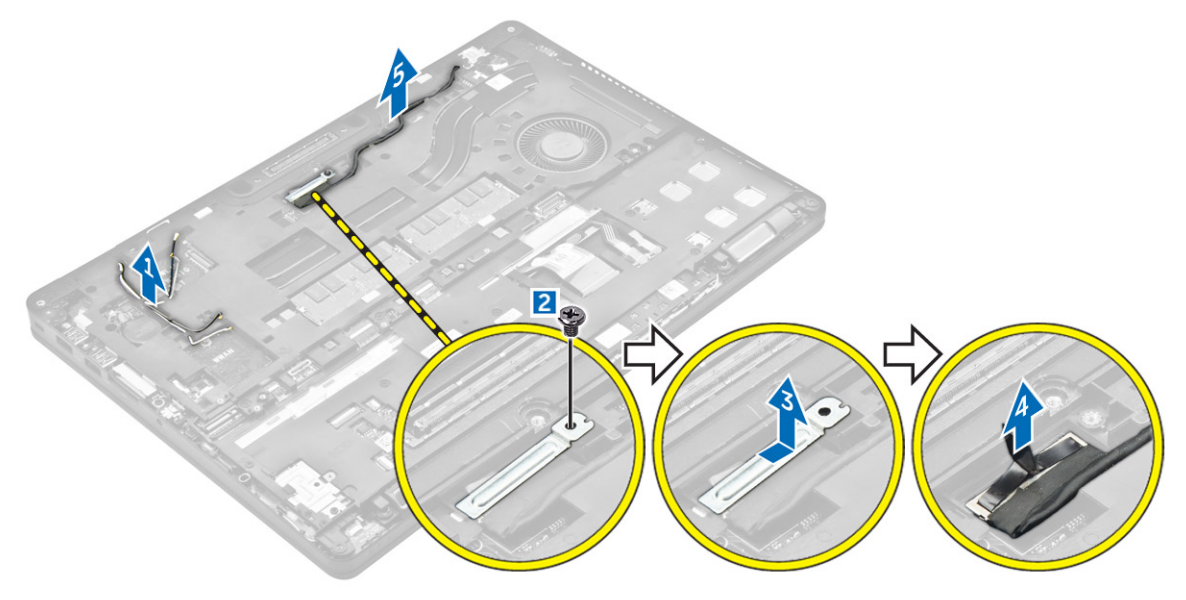

- 5 To remove the dock frame:
	- a Remove the screws that secure the dock frame to the computer [1].
	- b Lift the dock frame from the computer [2].

<span id="page-26-0"></span>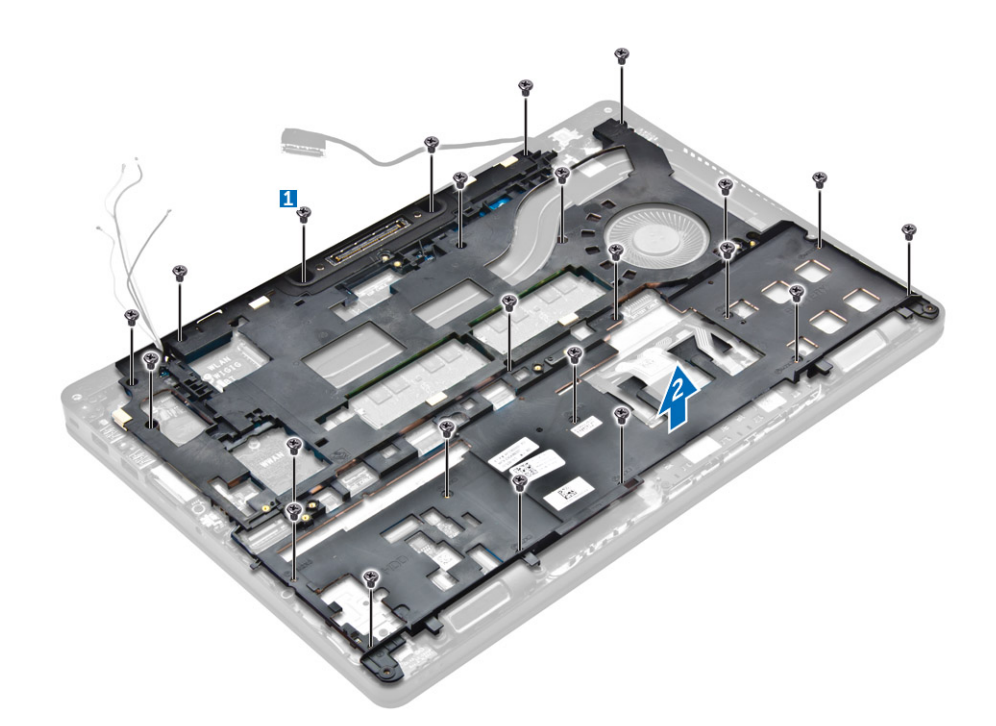

### Installing the dock frame

- 1 Place the dock frame on the computer and tighten the screws.
- 2 Connect the eDP cable.
- 3 Place the metal bracket and tighten the screw.
- 4 Connect the keyboard cable.
- 5 Place the SSD plate and tighten the screw to secure it.

#### $\circled{1}$  NOTE: Step 5 is required only if the PCIe SSD card is removed.

- 6 Tighten the screws to secure the dock frame to the computer.
- 7 Install the:
	- a [WWAN card](#page-17-0)
	- b [WLAN card](#page-16-0)
	- c [hard drive assembly](#page-13-0) or [M.2 SSD](#page-13-0) or [PCIe SSD](#page-14-0)
	- d [battery](#page-11-0)
	- e [base cover](#page-9-0)
- 8 Follow the procedure in [After working inside your system.](#page-6-0)

### Removing the touchpad button

- 1 Follow the procedure in [Before working inside your computer](#page-5-0).
- 2 Remove the:
	- a [base cover](#page-9-0)
	- b [battery](#page-10-0)
	- c [dock frame](#page-24-0)
- 3 To remove the touchpad button:
	- a Lift the latch and disconnect the touchpad button cable from the connector [1] [2].
	- b Remove the screws that secure the touchpad button [3].
	- c Lift and remove the touchpad button away from the computer [4].

<span id="page-27-0"></span>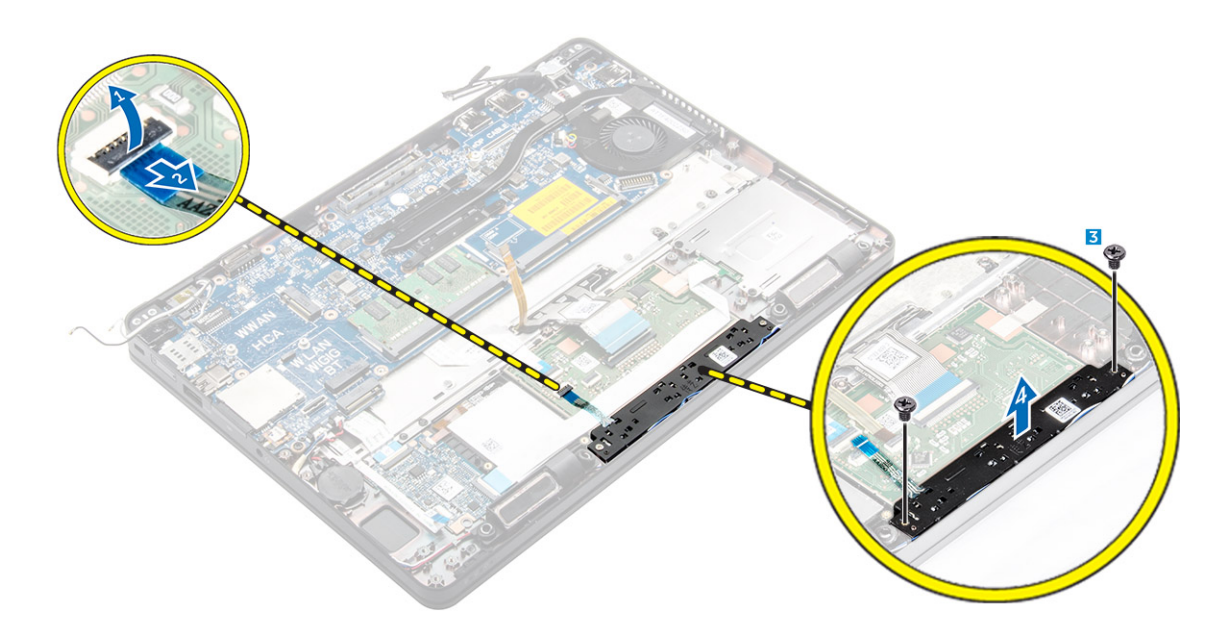

### Installing the touchpad button

- 1 Place the touchpad button into the slot on the system board.
- 2 Tighten the screws to secure the touchpad button to the system board.
- 3 Connect the touchpad button cable to the connector on the system board.
- 4 Install the:
	- a [dock frame](#page-26-0)
	- b [battery](#page-11-0)
	- c [base cover](#page-9-0)
- 5 Follow the procedure in [After working inside your computer](#page-6-0).

## Removing the optional SmartCard reader board

- 1 Follow the procedure in [Before working inside your computer](#page-5-0).
- 2 Remove the:
	- a [base cover](#page-9-0)
	- b [battery](#page-10-0)
	- c [hard drive assembly](#page-11-0) or [M.2 SSD](#page-14-0) or [PCIe SSD](#page-14-0)
	- d [WLAN card](#page-16-0)
	- e [WWAN card](#page-16-0)
	- f [dock frame](#page-24-0)
- 3 To remove the SmartCard reader board:
	- a Disconnect the SmartCard reader board cable from the USH board [1, 2].
	- b Peel the cable to release from the adhesive.
	- c Remove the screws that secure the SmartCard reader board to the computer [3].
	- d Lift the SmartCard reader board from the computer [4].

<span id="page-28-0"></span>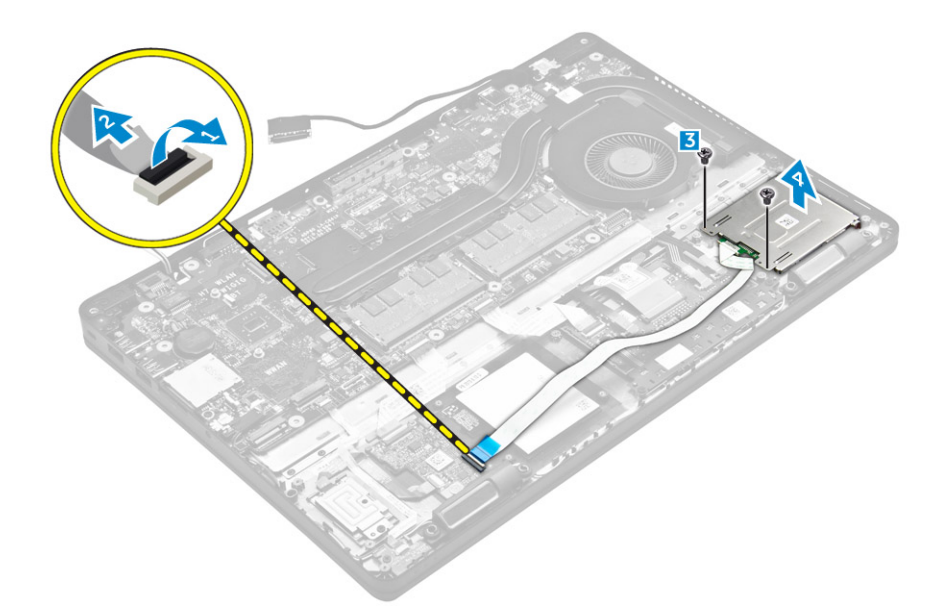

### Installing the optional SmartCard reader board

- 1 Insert the SmartCard reader board into the slot on the computer.
- 2 Tighten the screws to secure the SmartCard reader board to the computer.
- 3 Connect the SmartCard reader cable to the connector on the USH board.
- 4 Install the:
	- a [dock frame](#page-26-0)
	- b [WWAN card](#page-17-0)
	- c [WLAN card](#page-16-0)
	- d [hard drive assembly](#page-13-0) or [M.2 SSD](#page-14-0) or [PCIe SSD](#page-14-0)
	- e [battery](#page-11-0)
	- f [base cover](#page-9-0)
- 5 Follow the procedure in [After working inside your computer](#page-6-0).

### Removing the optional finger print reader board

- 1 Follow the procedure in [Before working inside your computer](#page-5-0).
- 2 Remove the:
	- a [base cover](#page-9-0)
	- b [battery](#page-10-0)
	- c [hard drive assembly](#page-11-0) or [M.2 SSD](#page-14-0) or [PCIe SSD](#page-14-0)
	- d [WLAN card](#page-16-0)
	- e [WWAN card](#page-16-0)
	- f [dock frame](#page-24-0)
- 3 To remove the finger print reader board:
	- a Remove the screw to release the metal bracket that secures the finger print reader board to the computer [1].
	- b Lift the metal bracket from the computer [2].
	- c Disconnect the finger print reader cable from the finger print reader board [3] [4].
	- d Lift the finger print reader board from the computer [5].

<span id="page-29-0"></span>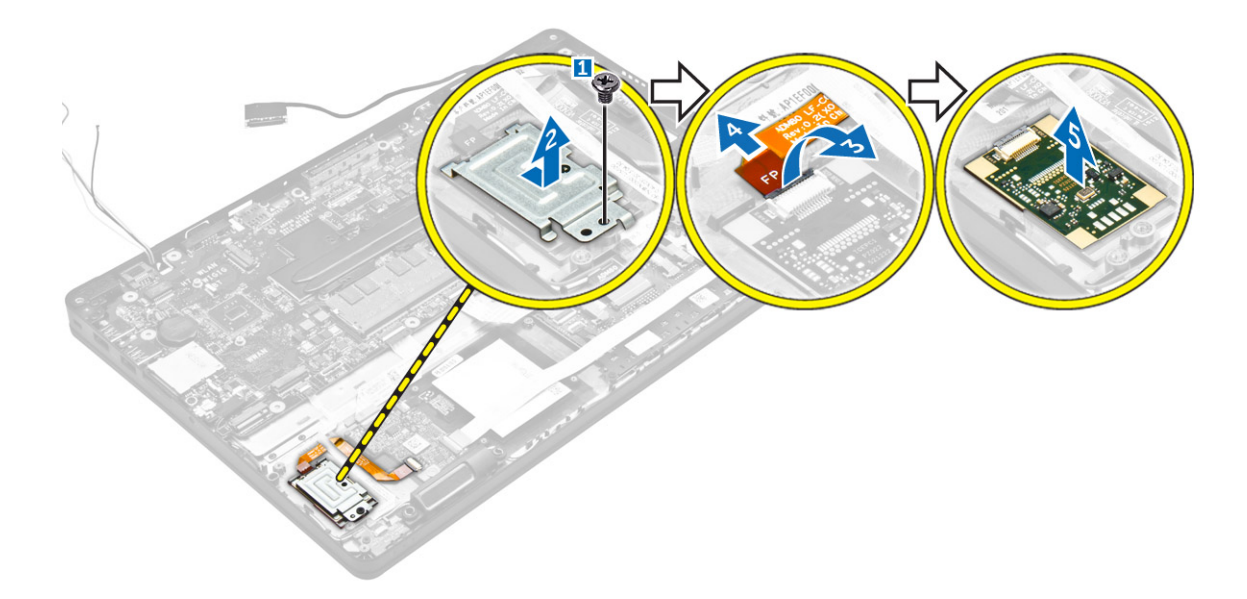

### Installing the optional finger print reader board

- 1 Insert the finger print reader board into the slot on the computer.
- 2 Connect the finger print reader cable to the finger print reader board.
- 3 Place the metal bracket on the finger print reader board and tighten the screw to secure the finger print reader board.
- 4 Install the:
	- a [hard drive assembly](#page-13-0) or [M.2 SSD](#page-14-0) or [PCIe SSD](#page-14-0)
	- b [dock frame](#page-26-0)
	- c [WLAN card](#page-16-0)
	- d [WWAN card](#page-16-0)
	- e [battery](#page-11-0)
	- f [base cover](#page-9-0)
- 5 Follow the procedure in [After working inside your system.](#page-6-0)

### Removing the LED board

- 1 Follow the procedure in [Before working inside your computer](#page-5-0).
- 2 Remove the:
	- a [base cover](#page-9-0)
	- b [battery](#page-10-0)
	- c [hard drive assembly](#page-11-0) or [M.2 SSD](#page-14-0) or [PCIe SSD](#page-14-0)
	- d [WLAN card](#page-16-0)
	- e [WWAN card](#page-16-0)
	- f [dock frame](#page-24-0)
- 3 To remove the LED board:
	- a Disconnect the LED board cable from the connector on the LED board [1, 2].
	- b Remove the screw that secures the LED board to the computer [3].
	- c Lift the LED board from the computer [4].

<span id="page-30-0"></span>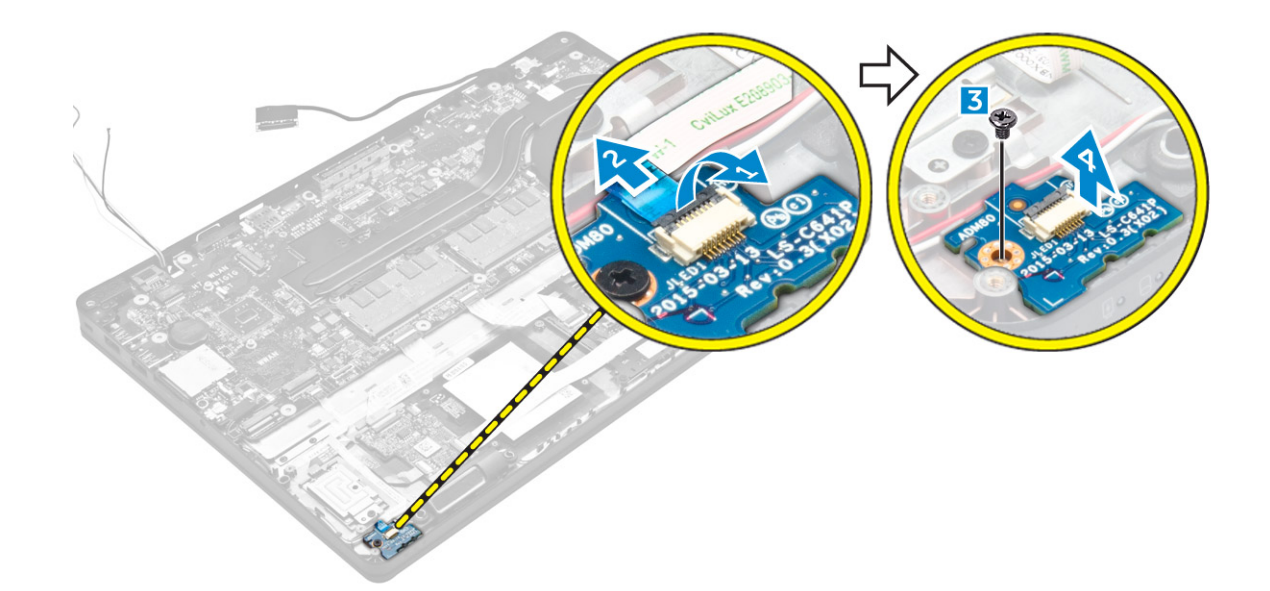

### Installing the LED board

- 1 Insert the LED board into the slot on the computer.
- 2 Tighten the screw that secures the LED board to the computer.
- 3 Connect the LED board cable to the connector on the LED board.
- 4 Install the:
	- a [dock frame](#page-26-0)
	- b [WWAN card](#page-16-0)
	- c [WLAN card](#page-16-0)
	- d [hard drive assembly](#page-13-0) or [M.2 SSD](#page-13-0) or [PCIe SSD](#page-14-0)
	- e [battery](#page-11-0)
	- f [base cover](#page-9-0)
- 5 Follow the procedure in [After working inside your computer](#page-6-0).

### Removing the heat sink assembly

- 1 Follow the procedure in [Before working inside your computer](#page-5-0).
- 2 Remove the:
	- a [base cover](#page-9-0)
	- b [battery](#page-10-0)
	- c [hard drive assembly](#page-11-0) or [M.2 SSD](#page-14-0) or [PCIe SSD](#page-14-0)
	- d [WLAN](#page-16-0)
	- e [WWAN](#page-16-0)
	- f [dock frame](#page-24-0)
- 3 To remove the heat sink:
	- a Disconnect the fan cable [1].
	- b Remove the screws that secure the heat sink assembly to the system board [2, 3, 4, 5, 6, 7].
	- c Lift the heat sink assembly from the system board [8].

<span id="page-31-0"></span>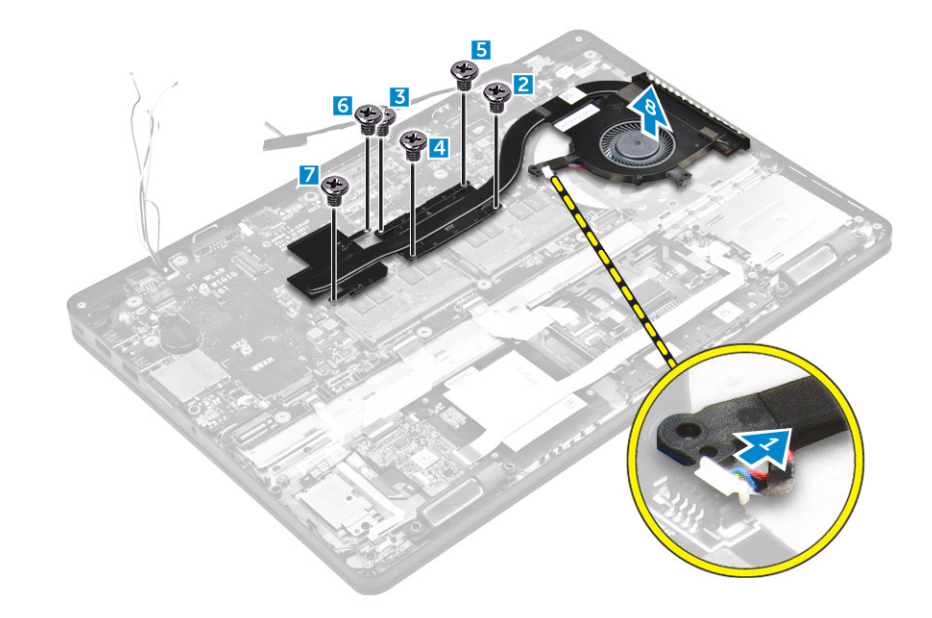

 $\bigcirc$  NOTE: The number of screws may vary depending upon the computer configuration.

### Installing the heat sink assembly

- 1 Place the heat sink assembly on the system board and align it with the screw holders.
- 2 Tighten the screws to secure the heat sink assembly to the system board.
- 3 Connect the fan cable to the connector on the system board.
- 4 Install the:
	- a [dock frame](#page-26-0)
	- b [WWAN](#page-17-0)
	- c [WLAN](#page-16-0)
	- d [hard drive assembly](#page-13-0) or [M.2 SSD](#page-14-0) or [PCIe SSD](#page-14-0)
	- e [battery](#page-11-0)
	- f [base cover](#page-9-0)
- 5 Follow the procedure in [After working inside your computer](#page-6-0).

### Removing the coin cell battery

- 1 Follow the procedure in [Before working inside your computer](#page-5-0).
- 2 Remove the:
	- a [base cover](#page-9-0)
	- b [battery](#page-10-0)
	- c [hard drive assembly](#page-11-0)or [M.2 SSD](#page-14-0) or [PCIe SSD](#page-14-0)
	- d [dock frame](#page-24-0)
- 3 To remove the coin cell battery:
	- a Disconnect the coin cell battery cable from the connector on the system board [1].
	- b Lift the coin cell battery to release it from the adhesive and remove it from the system board [2].

<span id="page-32-0"></span>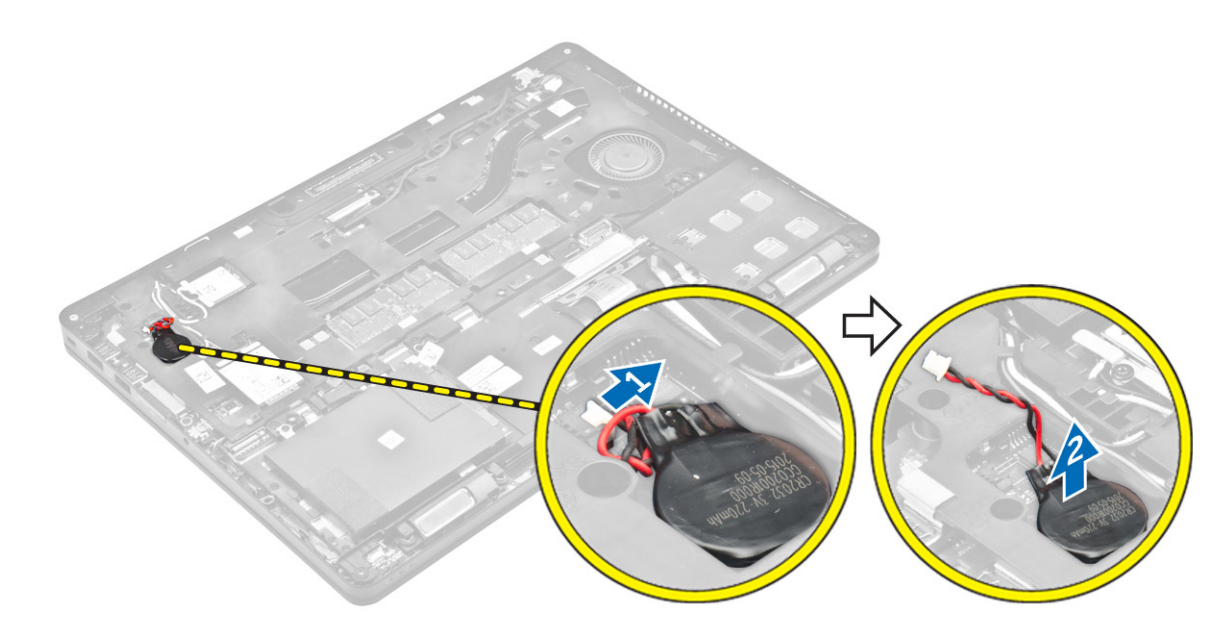

### Installing the coin cell battery

- 1 Place the coin cell battery into the slot on the system board.
- 2 Connect the coin cell battery cable to the connector on the system board.
- 3 Install the:
	- a [dock frame](#page-26-0)
	- b [hard drive assembly](#page-13-0)or [M.2 SSD](#page-14-0) or [PCIe SSD](#page-14-0)
	- c [battery](#page-11-0)
	- d [base cover](#page-9-0)
- 4 Follow the procedure in [After working inside your computer](#page-6-0).

### Removing the speakers

- 1 Follow the procedure in [Before working inside your computer](#page-5-0).
- 2 Remove the:
	- a [base cover](#page-9-0)
	- b [battery](#page-10-0)
	- c [memory module](#page-15-0)
	- d [hard drive assembly](#page-11-0) or [M.2 SSD](#page-14-0) or [PCIe SSD](#page-14-0)
	- e [WLAN](#page-16-0)
	- f [WWAN](#page-16-0)
	- g [dock frame](#page-24-0)
- 3 To remove the speaker:
	- a Disconnect the speaker cable [1].
	- b Disconnect the LED board cable from the LED board.

#### $\bigcirc$  NOTE: This step is only applicable only if the speaker cable is routed under the LED board cable.

- c Unroute the cables from the retention clips on the computer [2].
- d Lift the speaker from the computer [3].

<span id="page-33-0"></span>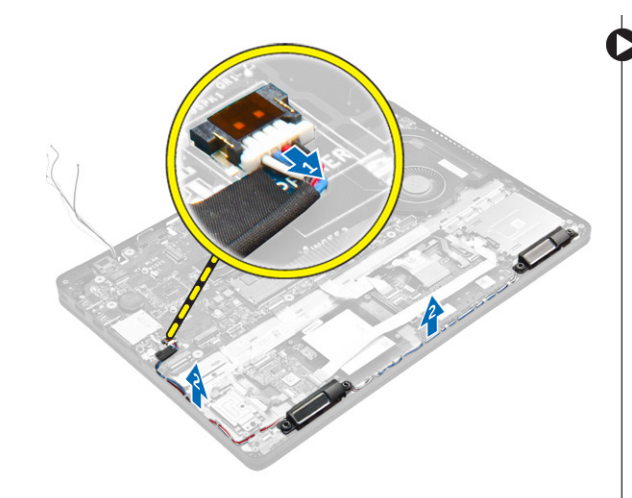

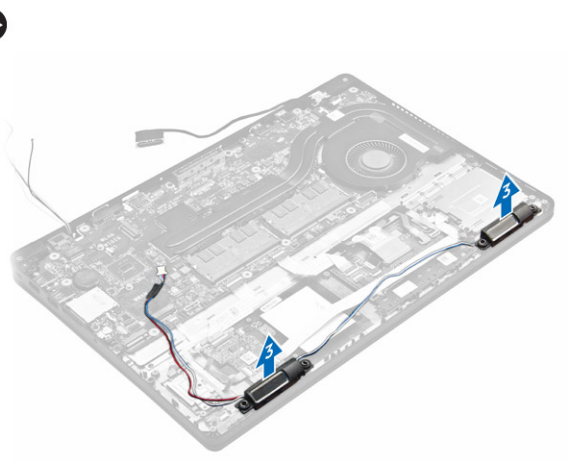

### Installing the speakers

- 1 Place the speakers into the slots on the computer.
- 2 Route the speaker cable through the retention clips through the routing channel.
- 3 Connect the speaker cable to the connector on the system board.
- 4 Install the:
	- a [dock frame](#page-26-0)
	- b [WLAN](#page-16-0)
	- c [WWAN](#page-17-0)
	- d [hard drive assembly](#page-13-0) or [M.2 SSD](#page-14-0) or [PCIe SSD](#page-14-0)
	- e [battery](#page-11-0)
	- f [base cover](#page-9-0)
- 5 Follow the procedure in [After working inside your computer](#page-6-0).

### Removing the system board

- 1 Follow the procedure in [Before working inside your computer](#page-5-0).
- 2 Remove the:
	- a [base cover](#page-9-0)
	- b [battery](#page-10-0)
	- c [memory module](#page-15-0)
	- d [hard drive assembly](#page-11-0) or [M.2 SSD](#page-14-0) or [PCIe SSD](#page-14-0)
	- e [WLAN card](#page-16-0)
	- f [WWAN card](#page-16-0)
	- g [keyboard](#page-18-0)
	- h [dock frame](#page-24-0)
	- i [power connector port](#page-17-0)
- 3 Disconnect the speaker cables [1], touch pad and system board cables [2, 3] from the system board.

<span id="page-34-0"></span>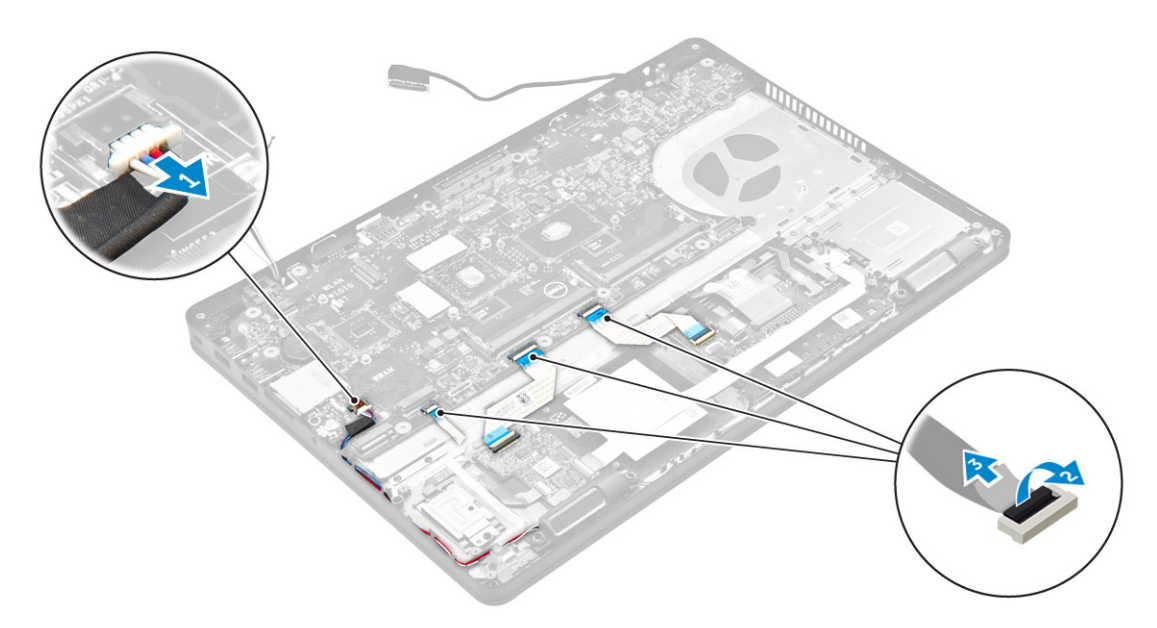

#### 4 To remove the system board:

- a Remove the screws that secure the system board to the chassis [1].
- b Slide the system board to disengage the connectors from the slots on the back of the computer.
- c Lift the system board from the computer [2].

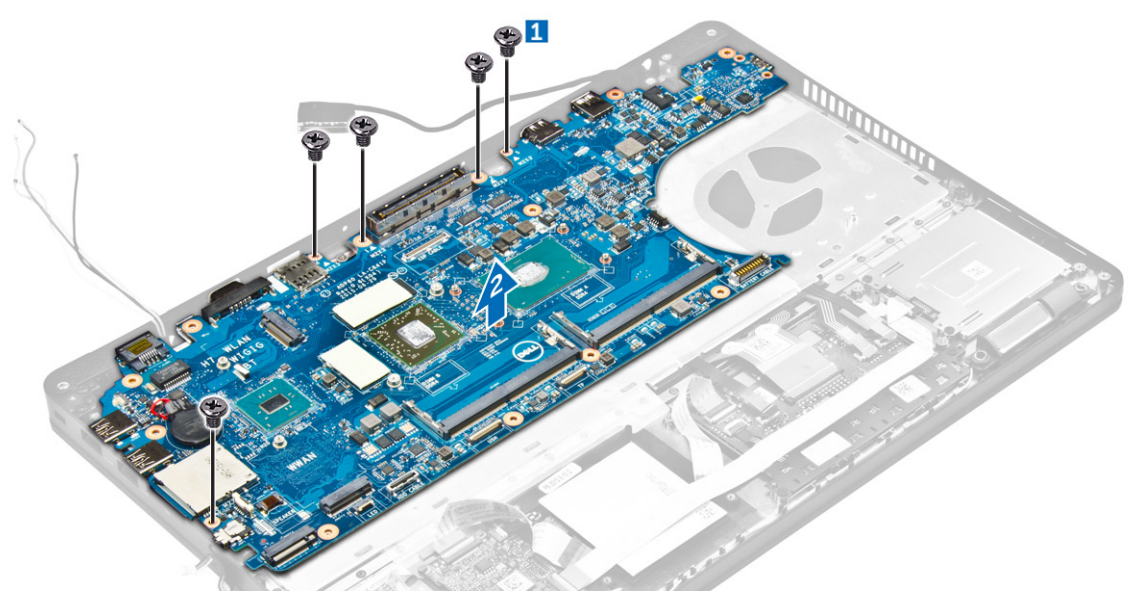

### Installing the system board

- 1 Align the system board with the screw holders on the computer.
- 2 Tighten the screws to secure the system board to the computer.
- 3 Connect the speaker cable to the connector on the system and route the cable through the routing channels.
- 4 Connect the power connector and coin cell battery cables to the connectors on the system board:
- 5 Install the:
	- a [power connector port](#page-18-0)
	- b [dock frame](#page-26-0)
	- c [WLAN](#page-16-0)
	- d [heat sink assembly](#page-31-0)
	- e [WWAN](#page-17-0)
	- f [hard drive assembly](#page-13-0) or [M.2 SSD](#page-14-0) or [PCIe SSD](#page-14-0)
- <span id="page-35-0"></span>g [keyboard](#page-19-0)
- h [memory module](#page-15-0)
- i [battery](#page-11-0)
- j [base cover](#page-9-0)
- k [SIM card](#page-8-0)
- 6 Follow the procedure in [After working inside your computer](#page-6-0).

## Removing the palmrest

- 1 Follow the procedure in [Before working inside your computer](#page-5-0).
- 2 Remove the:
	- a [SIM card](#page-8-0)
	- b [base cover](#page-9-0)
	- c [battery](#page-10-0)
	- d [memory](#page-15-0)
	- e [hard drive assembly](#page-11-0) or [M.2 SSD](#page-14-0) or [PCIe SSD](#page-14-0)
	- f keyboard
	- g [WLAN](#page-16-0)
	- h [WWAN](#page-16-0)
	- i [dock frame](#page-24-0)
	- j [heat sink assembly](#page-30-0)
	- k [power connector port](#page-17-0)
	- l system board
- 3 The palmrest is the remaining component, after removing all the components.

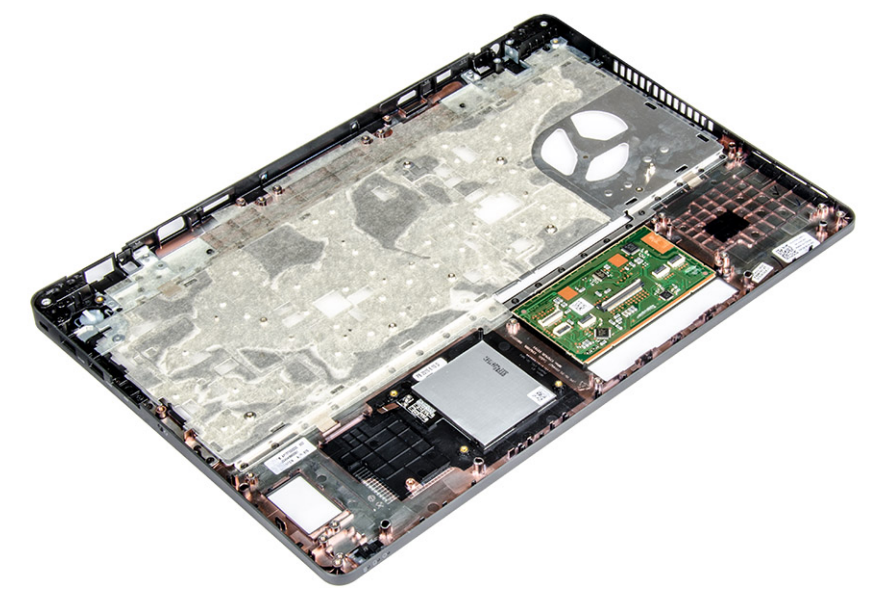

# Installing the palmrest

- 1 Align the palmrest on the computer.
- 2 Install the:
	- a [system board](#page-34-0)
	- b [power connector port](#page-18-0)
	- c [dock frame](#page-26-0)
	- d [WLAN](#page-16-0)
	- e [heat sink assembly](#page-31-0)
	- f [WWAN](#page-17-0)
	- g [hard drive assembly](#page-13-0) or [M.2 SSD](#page-14-0) or [PCIe SSD](#page-14-0)
- h [keyboard](#page-19-0)
- i [memory module](#page-15-0)
- j [battery](#page-11-0)
- k [base cover](#page-9-0)
- l [SIM card](#page-8-0)
- 3 Follow the procedure in [After working inside your computer](#page-6-0).

# System setup options

#### <span id="page-37-0"></span>(i) NOTE: Depending on the computer and its installed devices, the items listed in this section may or may not appear.

Topics:

- **Boot Sequence**
- **[Navigation keys](#page-38-0)**
- **[System Setup overview](#page-38-0)**
- [Accessing System Setup](#page-38-0)
- [General screen options](#page-38-0)
- [System Configuration screen options](#page-39-0)
- [Video screen options](#page-41-0)
- [Security screen options](#page-42-0)
- [Secure Boot screen options](#page-43-0)
- [Intel Software Guard Extensions screen options](#page-44-0)
- [Performance screen options](#page-44-0)
- [Power Management screen options](#page-45-0)
- [POST Behavior screen options](#page-46-0)
- [Virtualization support screen options](#page-47-0)
- [Wireless screen options](#page-48-0)
- [Maintenance screen options](#page-48-0)
- [System Log screen options](#page-48-0)
- [Updating the BIOS in Windows](#page-49-0)
- [System and setup password](#page-49-0)

### Boot Sequence

Boot Sequence allows you to bypass the System Setup–defined boot device order and boot directly to a specific device (for example: optical drive or hard drive). During the Power-on Self Test (POST), when the Dell logo appears, you can:

- Access System Setup by pressing F2 key
- Bring up the one-time boot menu by pressing F12 key

The one-time boot menu displays the devices that you can boot from including the diagnostic option. The boot menu options are:

- Removable Drive (if available)
- STXXXX Drive

#### $\circled{1}$  NOTE: XXX denotes the SATA drive number.

- Optical Drive (if available)
- SATA Hard Drive (if available)
- **Diagnostics**

#### $\bigcirc$  NOTE: Choosing Diagnostics, will display the ePSA diagnostics screen.

The boot sequence screen also displays the option to access the System Setup screen.

# <span id="page-38-0"></span>Navigation keys

(i) NOTE: For most of the System Setup options, changes that you make are recorded but do not take effect until you restart the system.

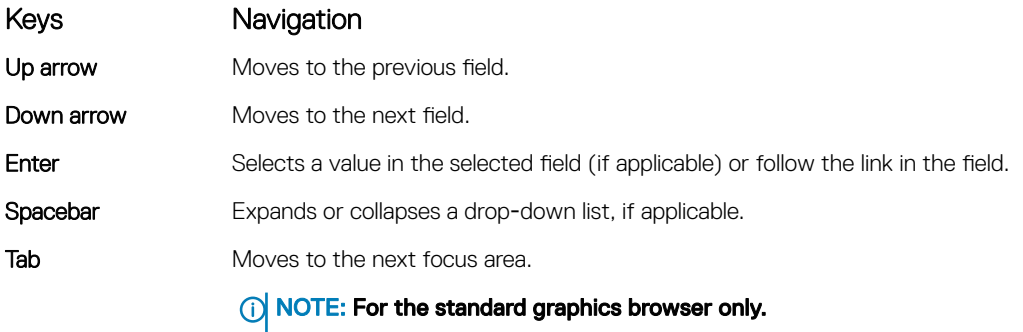

Esc Moves to the previous page until you view the main screen. Pressing Esc in the main screen displays a message that prompts you to save any unsaved changes and restarts the system.

### System Setup overview

System Setup allows you to:

- Change the system configuration information after you add, change, or remove any hardware in your computer.
- Set or change a user-selectable option such as the user password.
- Read the current amount of memory or set the type of hard drive installed.

Before you use System Setup, it is recommended that you write down the System Setup screen information for future reference.

CAUTION: Unless you are an expert computer user, do not change the settings for this program. Certain changes can cause your computer to work incorrectly.

## Accessing System Setup

- 1 Turn on (or restart) your computer.
- 2 After the white Dell logo appears, press F2 immediately.

The System Setup page is displayed.

 $\odot|$  NOTE: If you wait too long and the operating system logo appears, wait until you see the desktop. Then, shut down or restart your computer and try again.

 $\circled{0}$  NOTE: After the Dell logo appears, you can also press F12 and then select BIOS setup.

### General screen options

This section lists the primary hardware features of your computer.

#### Option Description

System Information

- System Information: Displays BIOS Version, Service Tag, Asset Tag, Ownership Tag, Ownership Date, Manufacture Date, and the Express Service Code.
- Memory Information: Displays Memory Installed, Memory Available, Memory Speed, Memory Channels Mode, Memory Technology, DIMM A Size, DIMM B Size.

<span id="page-39-0"></span>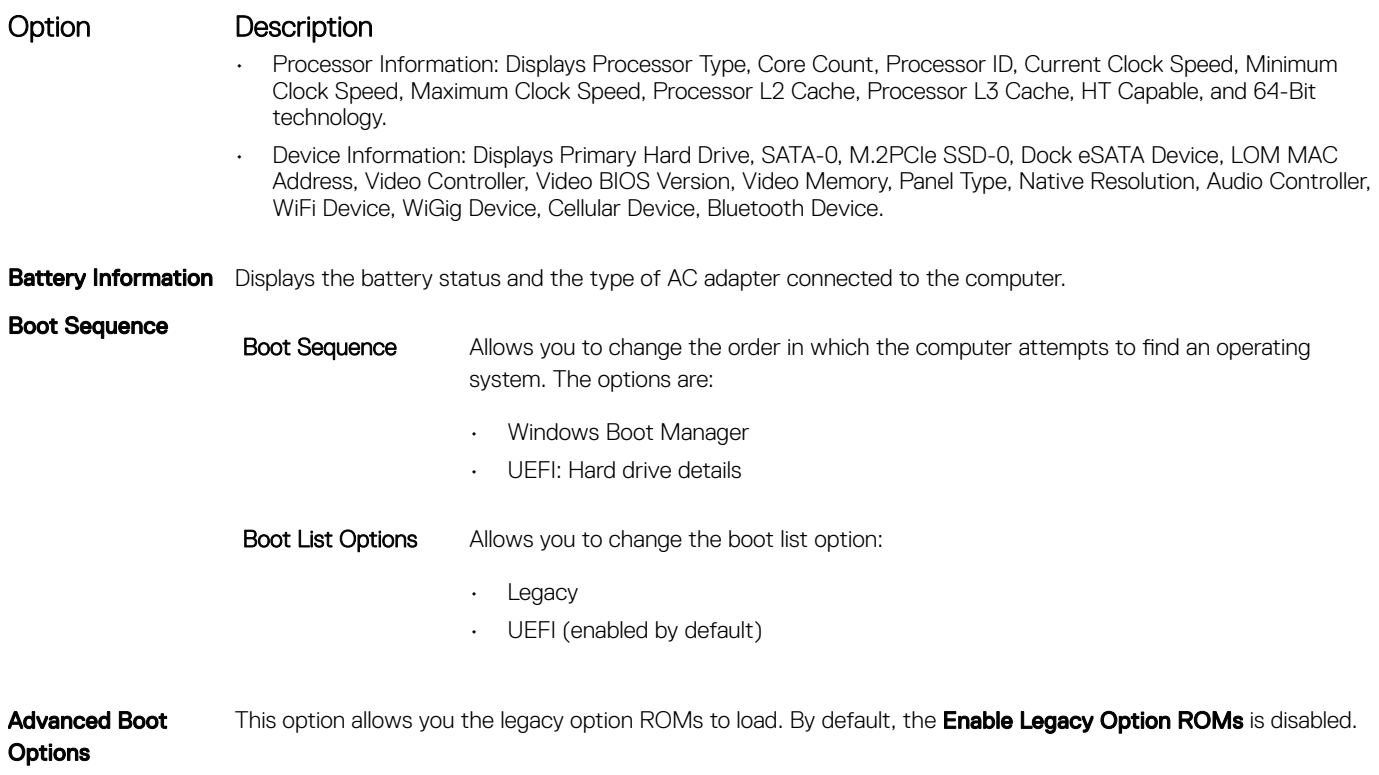

**Date/Time** Allows you to change the date and time.

# System Configuration screen options

![](_page_39_Picture_190.jpeg)

![](_page_40_Picture_194.jpeg)

<span id="page-41-0"></span>![](_page_41_Picture_190.jpeg)

### Video screen options

#### Option Description

LCD Brightness Allows you to set the display brightness depending up on the power source (On Battery and On AC).

**(i)** NOTE: The video setting will be visible only when a video card is installed into the system.

# <span id="page-42-0"></span>Security screen options

![](_page_42_Picture_183.jpeg)

<span id="page-43-0"></span>![](_page_43_Picture_192.jpeg)

![](_page_43_Picture_193.jpeg)

• **Append from File**—Adds a key to the current database from a user-selected file

#### <span id="page-44-0"></span>Option Description

- Delete-Deletes the selected key
- Reset All Keys-Resets to default setting
- Delete All Keys-Deletes all the keys
- NOTE: If you disable the Custom Mode, all the changes made will be erased and the keys will restore to default settings.

### Intel Software Guard Extensions screen options

![](_page_44_Picture_174.jpeg)

### Performance screen options

![](_page_44_Picture_175.jpeg)

#### <span id="page-45-0"></span>Option Description

Default setting: The option is enabled.

Hyper-Thread Control

Allows you to enable or disable the Hyper-Threading in the processor.

- Disabled
- Enabled

Default setting: Enabled.

### Power Management screen options

![](_page_45_Picture_177.jpeg)

<span id="page-46-0"></span>![](_page_46_Picture_178.jpeg)

NOTE: All charging mode may not be available for all the batteries. To enable this option, disable the Advanced Battery Charge Configuration option.

# POST Behavior screen options

![](_page_46_Picture_179.jpeg)

<span id="page-47-0"></span>![](_page_47_Picture_156.jpeg)

# Virtualization support screen options

![](_page_47_Picture_157.jpeg)

### <span id="page-48-0"></span>Wireless screen options

#### Option Description

Wireless Switch Allows to set the wireless devices that can be controlled by the wireless switch. The options are:

- WWAN
- GPS (on WWAN Module)
- WLAN/WiGig
- Bluetooth

All the options are enabled by default.

#### (i) NOTE: For WLAN and WiGig enable or disable controls are tied together and they cannot be enabled or disabled independently.

### Wireless Device

Allows you to enable or disable the internal wireless devices.

- Enable
- WWAN/GPS
- WLAN/WiGig
- Bluetooth

All the options are enabled by default.

### Maintenance screen options

![](_page_48_Picture_187.jpeg)

• BIOS Recovery from Hard Drive (enabled by default)

### System Log screen options

![](_page_48_Picture_188.jpeg)

#### <span id="page-49-0"></span>Option Description

**Power Events** Allows you to view and clear the System Setup (Power) events.

# Updating the BIOS in Windows

It is recommended to update your BIOS (System Setup), when you replace the system board or if an update is available. For laptops, ensure that your computer battery is fully charged and connected to a power outlet

#### $\Omega$ NOTE: If BitLocker is enabled, it must be suspended prior to updating the system BIOS, and then re-enabled after the BIOS update is completed.

- 1 Restart the computer.
- 2 Go to **Dell.com/support**.
	- Enter the **Service Tag or Express Service Code** and click **Submit**.
	- Click Detect Product and follow the instructions on screen.
- 3 If you are unable to detect or find the Service Tag, click Choose from all products.
- 4 Choose the **Products** category from the list.

#### $\bigcirc$  NOTE: Choose the appropriate category to reach the product page

- 5 Select your computer model and the **Product Support** page of your computer appears.
- 6 Click Get drivers and click Drivers and Downloads. The Drivers and Downloads section opens.
- 7 Click Find it myself.
- 8 Click **BIOS** to view the BIOS versions.
- 9 Identify the latest BIOS file and click **Download**.
- 10 Select your preferred download method in the Please select your download method below window, click Download File. The File Download window appears.
- 11 Click **Save** to save the file on your computer.
- 12 Click **Run** to install the updated BIOS settings on your computer. Follow the instructions on the screen.
- $\cap$  NOTE: It is recommended not to update the BIOS version for more than three revisions. For example: If you want to update the BIOS from 1.0 to 7.0, then install version 4.0 first and then install version 7.0.

### System and setup password

You can create a system password and a setup password to secure your computer.

![](_page_49_Picture_249.jpeg)

- $\triangle$  CAUTION: The password features provide a basic level of security for the data on your computer.
- $\triangle$  CAUTION: Anyone can access the data stored on your computer if it is not locked and left unattended.
- NOTE: System and setup password feature is disabled.

### Assigning a system password and setup password

You can assign a new System Password only when the status is in Not Set.

<span id="page-50-0"></span>To enter the system setup, press F2 immediately after a power-on or re-boot.

- 1 In the System BIOS or System Setup screen, select Security and press Enter. The **Security** screen is displayed.
- 2 Select System Password and create a password in the Enter the new password field. Use the following guidelines to assign the system password:
	- A password can have up to 32 characters.
	- The password can contain the numbers 0 through 9.
	- Only lower case letters are valid, upper case letters are not allowed.
	- Only the following special characters are allowed: space, ("), (+), (,), (-), (.), (/), (;), ([), (\), (]), (`).
- 3 Type the system password that you entered earlier in the **Confirm new password** field and click OK.
- 4 Press Esc and a message prompts you to save the changes.
- 5 Press Y to save the changes. The computer reboots.

### Deleting or changing an existing system and or setup password

Ensure that the **Password Status** is Unlocked (in the System Setup) before attempting to delete or change the existing System and/or Setup password. You cannot delete or change an existing System or Setup password, if the Password Status is Locked. To enter the System Setup, press F2 immediately after a power-on or reboot.

- 1 In the System BIOS or System Setup screen, select System Security and press Enter. The **System Security** screen is displayed.
- 2 In the System Security screen, verify that Password Status is Unlocked.
- 3 Select **System Password**, alter or delete the existing system password and press Enter or Tab.
- 4 Select **Setup Password**, alter or delete the existing setup password and press Enter or Tab.

#### $\circled{0}$  NOTE: If you change the System and/or Setup password, re-enter the new password when promoted. If you delete the System and/or Setup password, confirm the deletion when promoted.

- 5 Press Esc and a message prompts you to save the changes.
- 6 Press Y to save the changes and exit from System Setup.

The computer reboots.

# Technical specifications

4

#### <span id="page-51-0"></span>(i) NOTE: Offerings may vary by region. For more information regarding the configuration of your computer in:

- Windows 10, click or tap Start **>** Settings **>** System **>** About.
- Windows 8.1 and Windows 8, from the charms sidebar, click or tap Settings **>** Change PC settings. In the PC Settings window, select PC and devices **>** PC Info.
- Windows 7, click Start  $\bullet$ , right-click My Computer, and then select Properties.

#### Topics:

- System specifications
- [Processor specifications](#page-52-0)
- **[Memory specifications](#page-52-0)**
- [Storage specifications](#page-52-0)
- [Audio specifications](#page-52-0)
- [Video specifications](#page-53-0)
- [Camera specifications](#page-53-0)
- [Communication specifications](#page-53-0)
- [Port and connector specifications](#page-53-0)
- [Contactless smart card specifications](#page-54-0)
- [Display specifications](#page-54-0)
- [Keyboard specifications](#page-55-0)
- [Touchpad specifications](#page-55-0)
- **[Battery specifications](#page-55-0)**
- [AC Adapter specifications](#page-56-0)
- [Physical specifications](#page-57-0)
- [Environmental specifications](#page-57-0)

### System specifications

![](_page_51_Picture_232.jpeg)

### <span id="page-52-0"></span>Processor specifications

![](_page_52_Picture_169.jpeg)

i7 series

 $\cdot$  vPro  $-$  8 MB

### Memory specifications

![](_page_52_Picture_170.jpeg)

### Storage specifications

![](_page_52_Picture_171.jpeg)

# Audio specifications

![](_page_52_Picture_172.jpeg)

<span id="page-53-0"></span>Volume controls Hot keys

### Video specifications

![](_page_53_Picture_171.jpeg)

### Camera specifications

![](_page_53_Picture_172.jpeg)

### Communication specifications

![](_page_53_Picture_173.jpeg)

# Port and connector specifications

![](_page_53_Picture_174.jpeg)

<span id="page-54-0"></span>![](_page_54_Picture_180.jpeg)

• Optional Thunderbolt 3 cable docking port

### Contactless smart card specifications

Supported Smart

Feature Specification

Cards/Technologies

### BTO with USH

## Display specifications

![](_page_54_Picture_181.jpeg)

<span id="page-55-0"></span>![](_page_55_Picture_176.jpeg)

### Keyboard specifications

![](_page_55_Picture_177.jpeg)

![](_page_55_Picture_178.jpeg)

### Battery specifications

#### Feature Specification

- Type
- $\cdot$  62 Whr (4-cell)

<span id="page-56-0"></span>![](_page_56_Picture_178.jpeg)

![](_page_56_Picture_179.jpeg)

# AC Adapter specifications

![](_page_56_Picture_180.jpeg)

# <span id="page-57-0"></span>Physical specifications

![](_page_57_Picture_123.jpeg)

## Environmental specifications

![](_page_57_Picture_124.jpeg)

# **Diagnostics**

<span id="page-58-0"></span>If you experience a problem with your computer, run the ePSA diagnostics before contacting Dell for technical assistance. The purpose of running diagnostics is to test your computer's hardware without requiring additional equipment or risking data loss. If you are unable to fix the problem yourself, service and support personnel can use the diagnostics results to help you solve the problem.

Topics:

- Enhanced Pre-Boot System Assessment ePSA diagnostics
- [Device status lights](#page-59-0)
- **[Battery status lights](#page-60-0)**

### Enhanced Pre-Boot System Assessment ePSA diagnostics

The ePSA diagnostics (also known as system diagnostics) performs a complete check of your hardware. The ePSA is embedded with the BIOS and is launched by the BIOS internally. The embedded system diagnostics provides a set of options for particular devices or device groups allowing you to:

- Run tests automatically or in an interactive mode
- Repeat tests
- Display or save test results
- Run thorough tests to introduce additional test options to provide extra information about the failed device(s)
- View status messages that inform you if tests are completed successfully
- View error messages that inform you of problems encountered during testing
- CAUTION: Use the system diagnostics to test only your computer. Using this program with other computers may cause invalid results or error messages.
- (i) NOTE: Some tests for specific devices require user interaction. Always ensure that you are present at the computer terminal when the diagnostic tests are performed.

You can launch the ePSA diagnostics in two ways:

- 1 Power-on the computer.
- 2 As the computer boots, press the F12 key as the Dell logo appears.
- 3 On the boot menu screen, select the **Diagnostics** option.

The **Enhanced Pre-boot System Assessment** window displays, listing all devices detected in the computer. The diagnostics starts running the tests on all the detected devices.

- 4 If you wish to run a diagnostic test on a specific device, press Esc and click Yes to stop the diagnostic test.
- 5 Select the device from the left pane and click **Run Tests**
- 6 If there are any issues, error codes are displayed. Note the error code and contact Dell.

OR

- 1 Shutdown the computer.
- 2 Press and hold the fn key, while pressing the power button, and then release both.

<span id="page-59-0"></span>The **Enhanced Pre-boot System Assessment** window displays, listing all devices detected in the computer. The diagnostics starts running the tests on all the detected devices.

- 3 On the boot menu screen, select the **Diagnostics** option. The **Enhanced Pre-boot System Assessment** window displays, listing all devices detected in the computer. The diagnostics starts running the tests on all the detected devices.
- 4 If you wish to run a diagnostic test on a specific device, press Esc and click Yes to stop the diagnostic test.
- 5 Select the device from the left pane and click Run Tests
- 6 If there are any issues, error codes are displayed. Note the error code and contact Dell.

### Device status lights

#### Table 2. Device status lights

![](_page_59_Picture_212.jpeg)

The device status LEDs are usually located either on the top or left side of the keyboard. They display the storage, battery and wireless devices connectivity and activity. Apart from that they can be useful as a diagnostic tool when there's a possible failure to the system.

#### (i) NOTE: The position of the power status light may vary depending on the system.

The following table lists how to read the LED codes when possible errors occur.

#### Table 3. Battery charge LED indicator

![](_page_59_Picture_213.jpeg)

The blinking patterns will consist of 2 set of numbers being represented by (First Group: Amber blinks, Second Group: White blinks)

#### <span id="page-60-0"></span> $\cap$  NOTE:

- 1 First Group: The LED blinks 1 to 9 times followed by a brief pause with LED off at the interval of 1.5 seconds.(This is in Amber color)
- 2 Second Group: The LED blinks 1 to 9 times, that would be then followed by a longer pause before the next cycle starts again at the interval of 1.5 seconds.(This is in White color)

For Example: No Memory detected (2,3), Battery LED blinks two times of amber color followed by a pause, and then blinks three times of white color. The Battery LED will pause for 3 seconds before the next cycle repeat itself again.

### Battery status lights

If the computer is connected to an electrical outlet, the battery light operates as follows:

![](_page_60_Picture_97.jpeg)

# Contacting Dell

#### <span id="page-61-0"></span>(i) NOTE: If you do not have an active Internet connection, you can find contact information on your purchase invoice, packing slip, bill, or Dell product catalog.

Dell provides several online and telephone-based support and service options. Availability varies by country and product, and some services may not be available in your area. To contact Dell for sales, technical support, or customer service issues:

- 1 Go to **Dell.com/support.**
- 2 Select your support category.
- 3 Verify your country or region in the Choose a Country/Region drop-down list at the bottom of the page.
- 4 Select the appropriate service or support link based on your need.